# **VITA SMART.FIRE®**

Operating manual

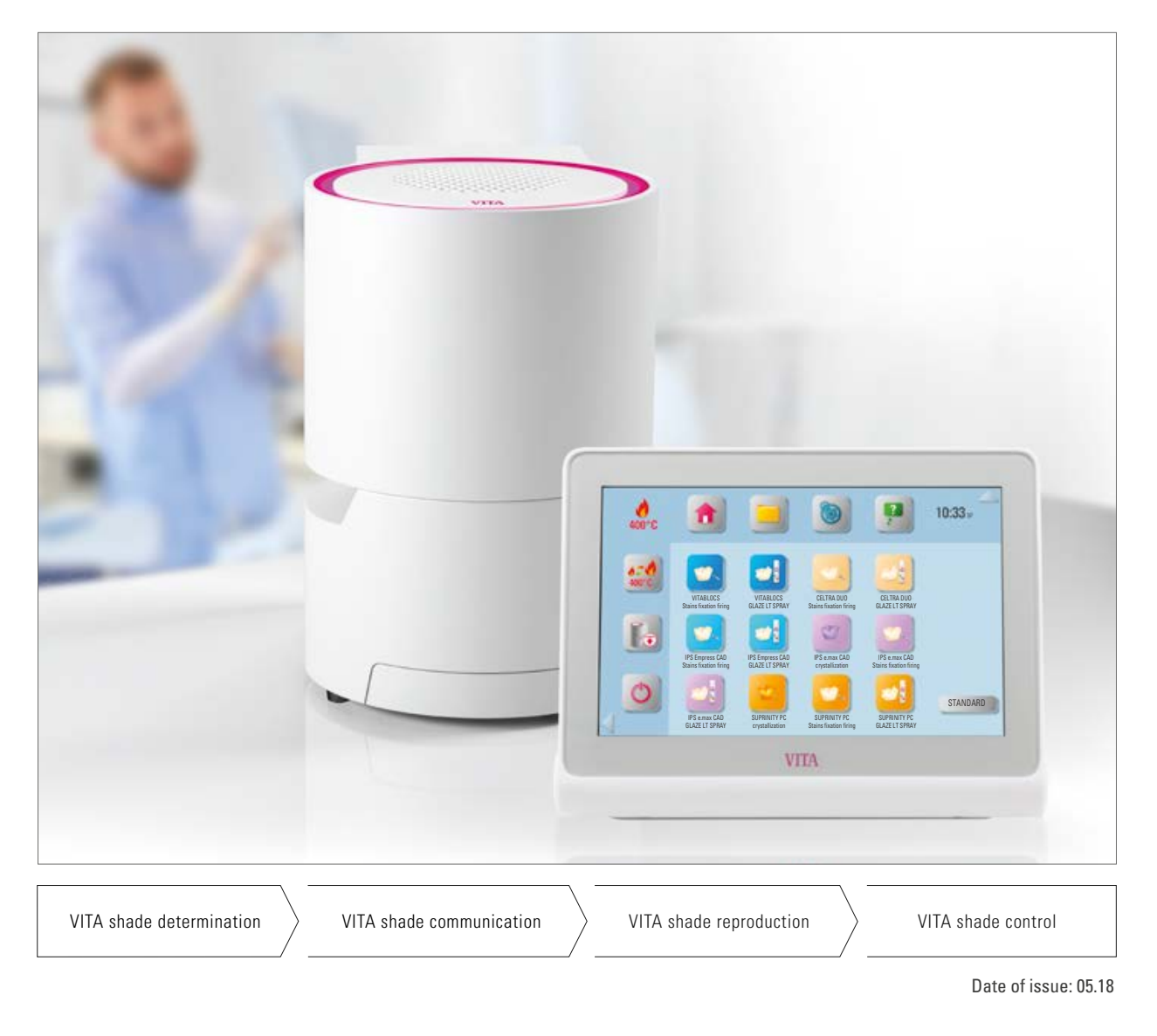

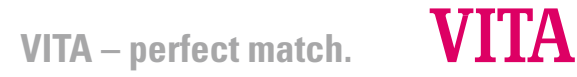

### **The efficient firing unit for chairside restorations**

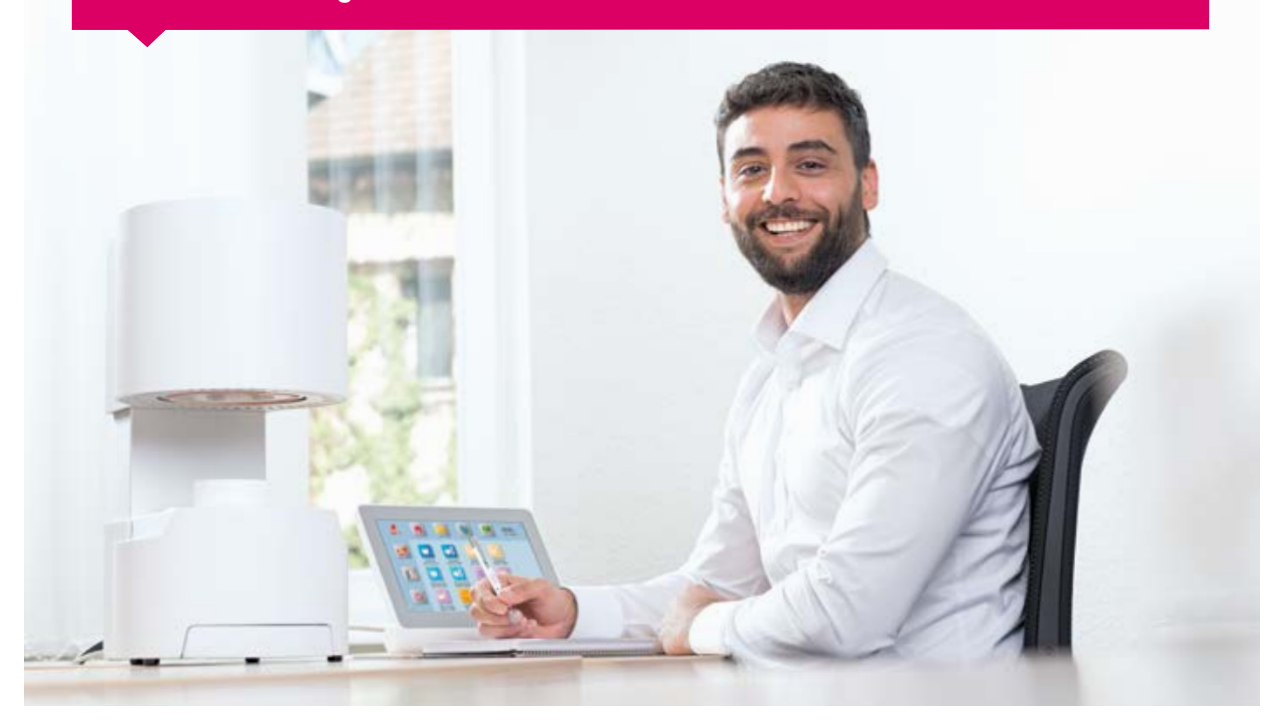

Dear customer,

Congratulations and thank you for choosing the VITA SMART.FIRE firing system. The VITA SMART.FIRE firing system is manufactured using the highest quality standards, and is equipped with modern hardware and software for easy and intuitive control and operation.

In order to use the firing system safely and effectively, please read this manual completely before use. This operating manual must always be kept close to the device. It must be read and used by all persons who operate, clean and maintain the system.

I hope you enjoy it and achieve great results!

#### **Onur Yildirim**

Product manager for VITA dental devices and accessories, VITA Zahnfabrik

**Explanation of symbols:**

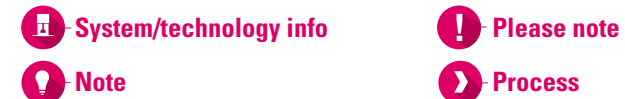

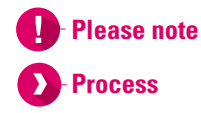

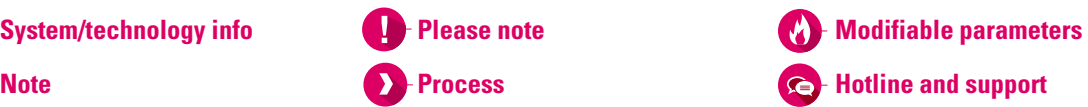

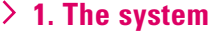

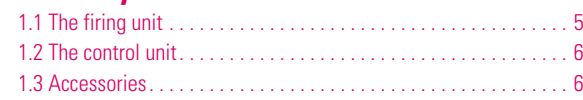

#### **2. First use**

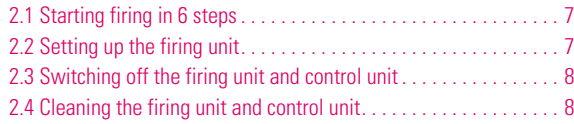

#### **3. Operation**

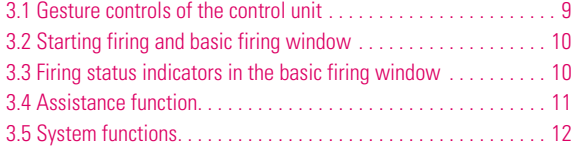

#### **4. Desktop management**

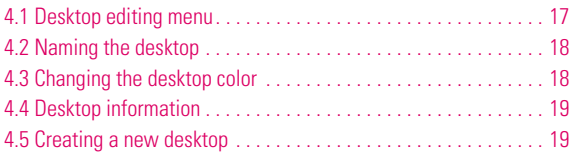

#### **5. Button management**

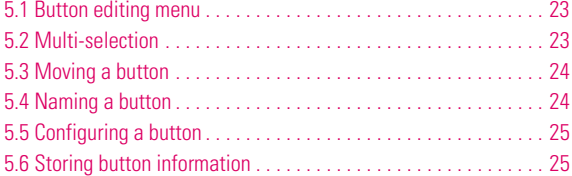

#### **6. Detailed firing window**

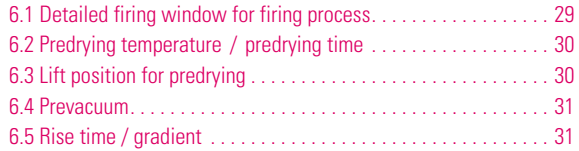

#### **7. Scope of supply / system solutions**

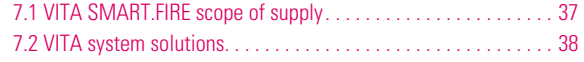

### **8. Technical data / information**

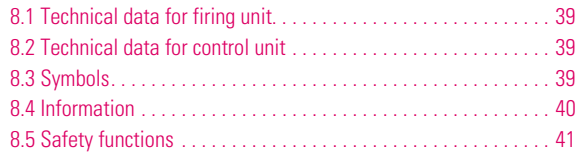

### **9. Additional information**

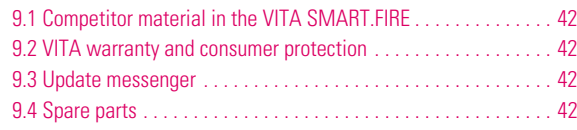

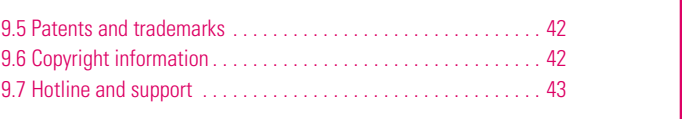

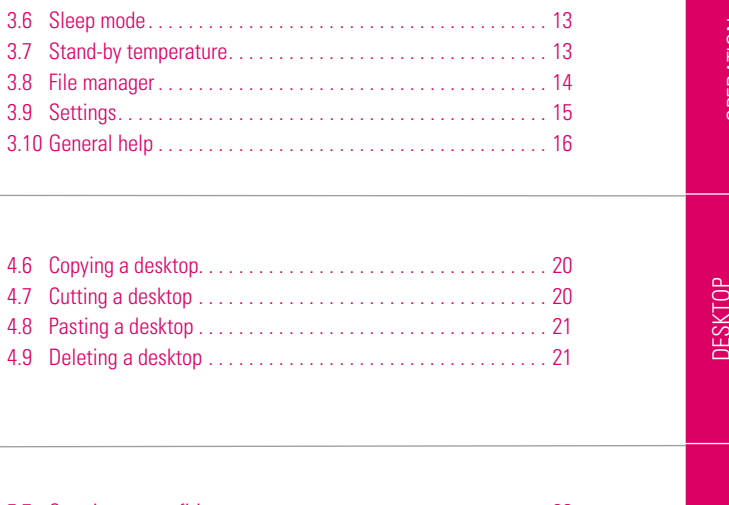

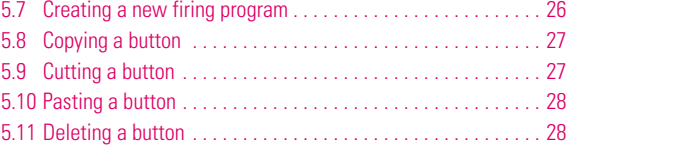

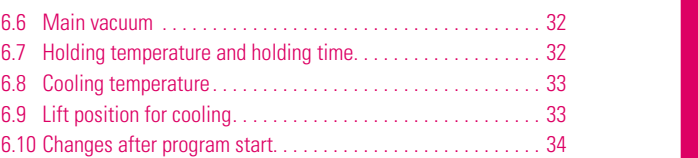

THE SYSTEM

ADDITIONAL INFORMATION

ADDITIONAL<br>INFORMATION

TECHNICAL DATA INFORMATION

TECHNICAL DATA<br>INFORMATION

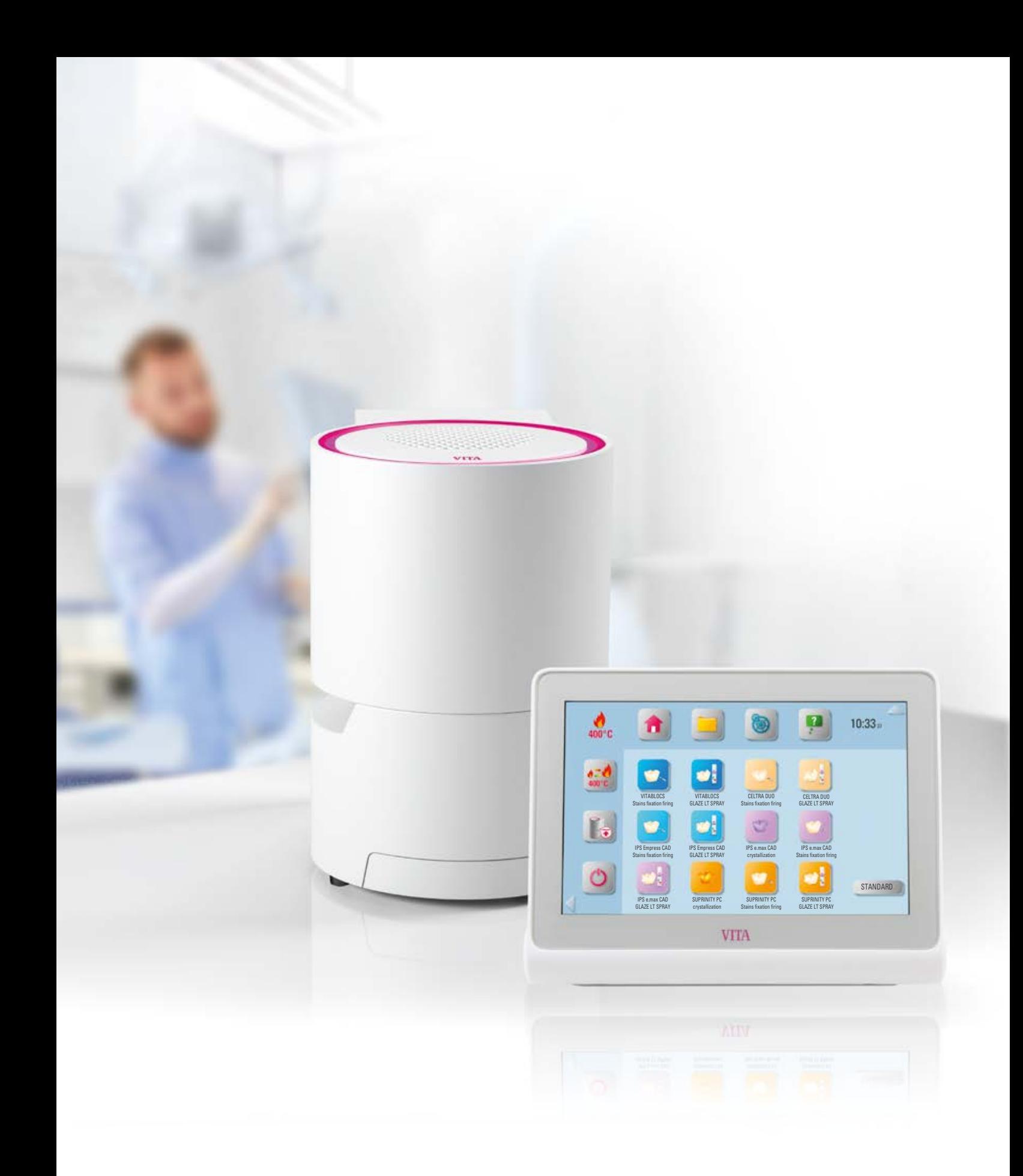

### **1.** The system

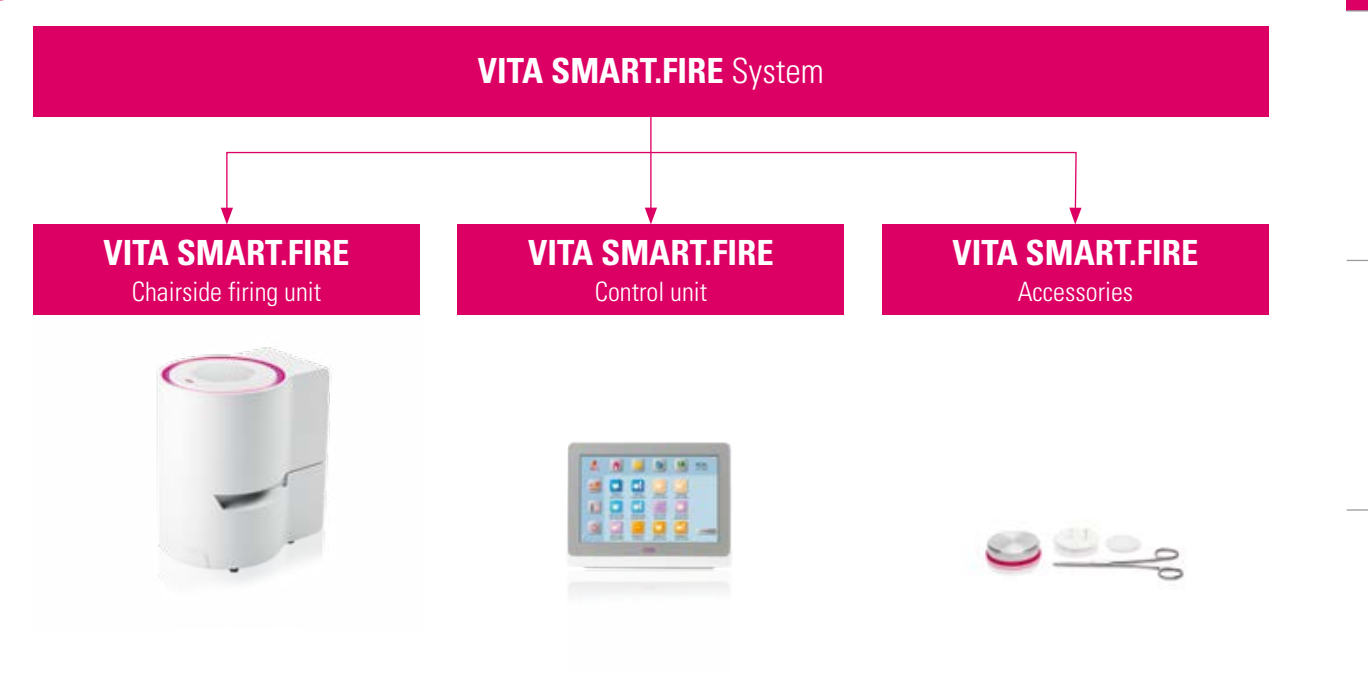

### **1.1 The firing unit**

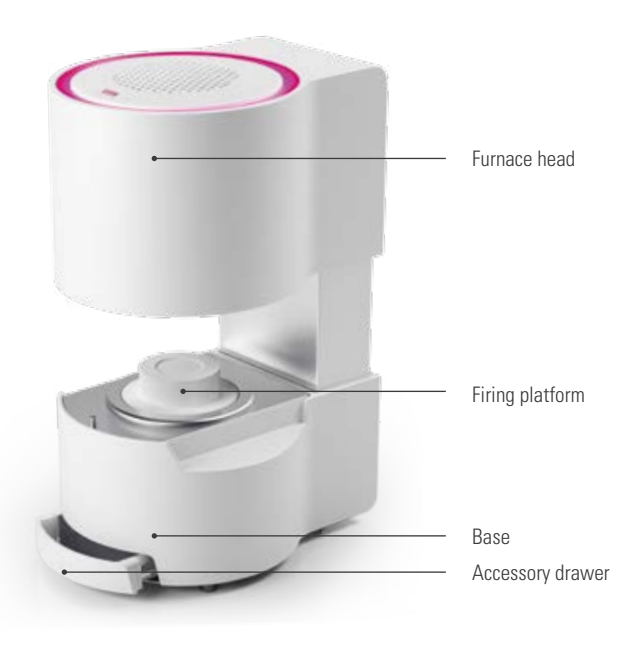

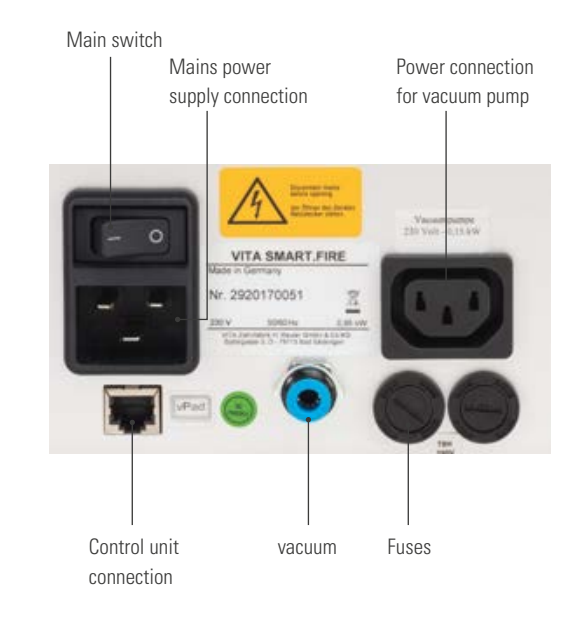

### **Note:**

- **•** What? Space-saving chairside firing unit for convenient use.
- **•** What for? For crystallization, glaze, stain and corrective firing.

5

TECHNICAL DATA INFORMATION

TECHNICAL DATA INFORMATION

### **1.2 The control unit**

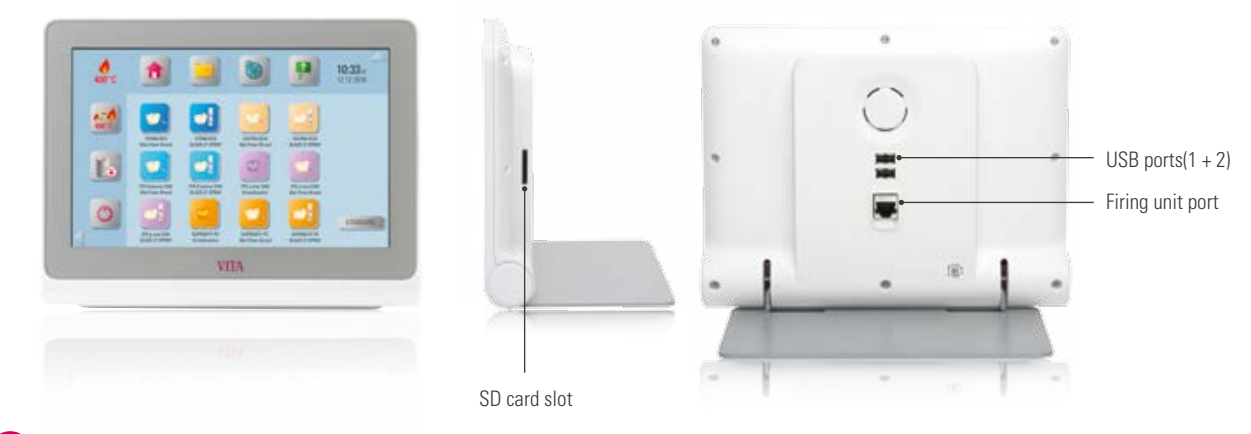

#### **Note: ₹**

- **•** What? Control unit with preinstalled programs for all common chairside materials.
- **•** What for? For intuitively easy firing.

### **1.3 Accessories**

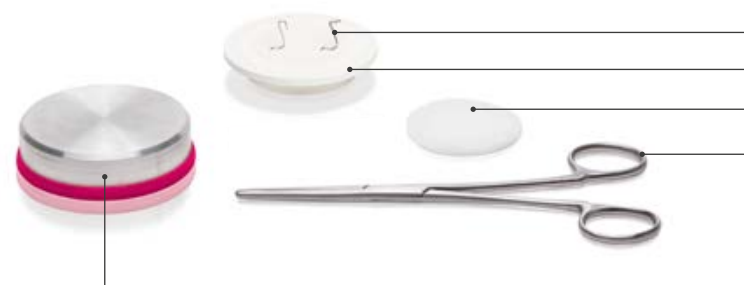

Firing pliers L = 160 mm Platinum pins = 2 pieces (molar, anterior tooth) Fibrous pad firing support  $\emptyset$  = 44 mm Firing tray  $\varnothing$  = 60 mm

Cooling table  $\varnothing$  = 70 mm

#### $\bullet$ **Note:**

- **•** What? Accessory set integrated into the firing unit for convenient firing.
- **•** What for? For convenient access to all important accessories.

### **2. First use**

### **2.1 Starting firing in 6 steps**

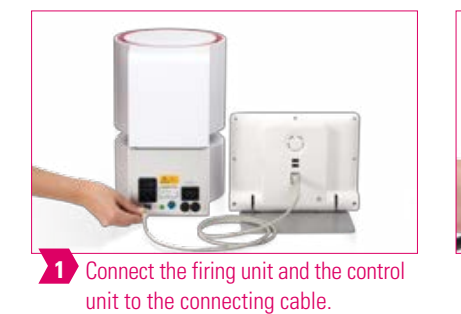

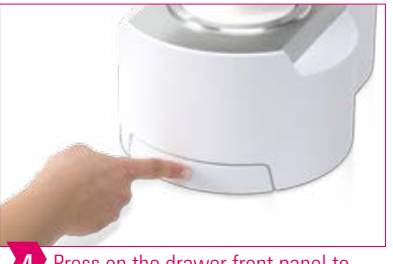

**4** Press on the drawer front panel to remove the accessories.

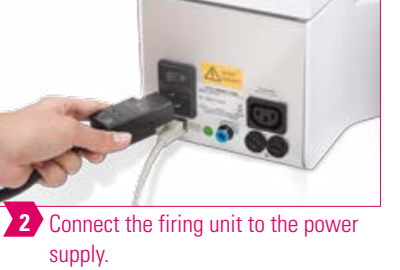

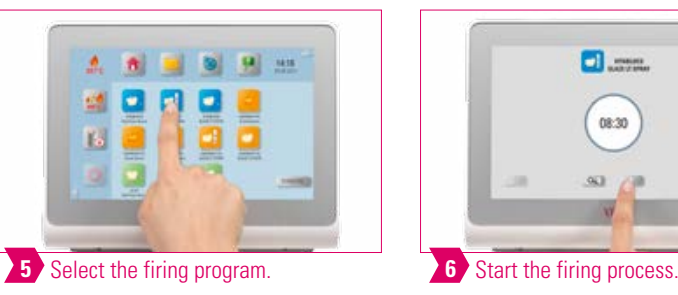

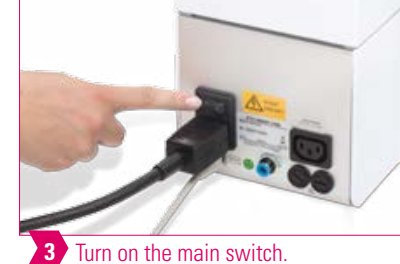

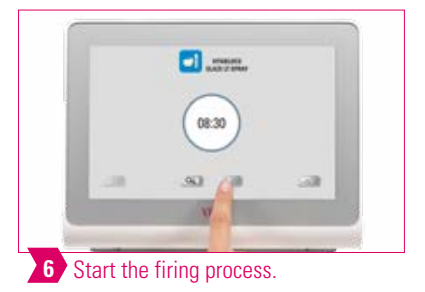

#### **Note:**

- **•** Ensure that the metal ring around the firing platform is free of dust and other particles.
- **•** Remove crumbs from the firing platform with a paintbrush.

#### **Please note:**

**•** The firing unit may not be connected to power strips with an extension because there is a risk of fire if electrical cables are overloaded.

### **2.2 Setting up the firing unit**

**•** Please ensure that the following conditions are met.

#### **Please note:**

- **•** The distance between the firing unit and the nearest wall must be at least 20 cm.
- There should be at least 15 cm of clearance above the firing unit when the firing chamber is open.
- **•** Do not place the control unit in the heat emissions range of the firing chamber.
- **•** The distance between the firing unit and the control unit must be at least 20 cm.
- **•** The ventilation openings on the top of the firing unit must not be covered.
- **•** Set up the device in such a way that the main switch can be easily accessed and the power supply cable can be easily disconnected.
- **•** Ensure that the unit is installed on a heat-resistant and non-flammable surface.
- **•** The emissions and heat radiation of the device are within a non-hazardous range. However, nearby, temperature-sensitive surfaces and materials could still be damaged by heat.
- **•** Avoid exposing the unit to direct sunlight.
- **•** Do not place flammable objects near the firing unit.

ADDITIONAL INFORMATION

NFORMATION ADDITIONAL

### **1.4 2.3 Switching off the firing unit and control unit**

- **•** When the unit is not in use, move the furnace head downwards and switch off the unit from the main switch.
- **•** Closing the furnace head protects against moisture entering the unit.

### **2.4 Cleaning the firing unit and control unit**

#### **VITA SMART FIRE Furnace**

- **•** Disconnect the unit from the power supply before cleaning.
- **•** The housing must only be cleaned with a damp cloth and no cleaning agent. No flammable liquids or solvents may be used.
- **•** The inside of the firing chamber does not need to be cleaned.
- **•** Remove crumbs from the firing platform with a paintbrush.

#### **VITA SMART.FIRE control unit**

- **•** Clean the display at regular intervals with a screen cleaner.
- **•** Screen cleaners are especially good since they do not cause any scratches, have an antistatic effect and prevent further dirt accumulation.

#### **Please note:**

**•** Damage to the display resulting from improper use during operation or cleaning is excluded from the VITA warranty.

### **3. Operation**

### **3.1 Gesture controls of the control unit**

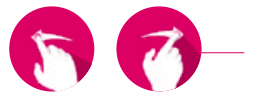

#### **Swiping**

To go to the next desktop, swipe right or left on the desktop.

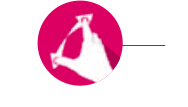

#### **Zooming**

You can zoom in and out of photos or PDFs by using two fingers to maximize or minimize the image.

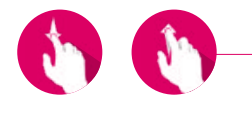

#### **Scrolling**

Swipe downwards or upwards to move between pages in a PDF.

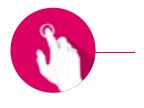

#### **Short tap**

You open the basic firing window with a short tap (see 3.2).

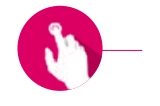

#### **Long tap**

You can call up an additional function, such as the desktop editing menu or the button editing menu, with a long tap.

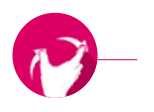

#### **Rotating**

Photos can be rotated by 90°.

TECHNICAL DATA TECHNICAL DATA INFORMATION INFORMATION

9

### **13.2 Starting firing and basic firing window**

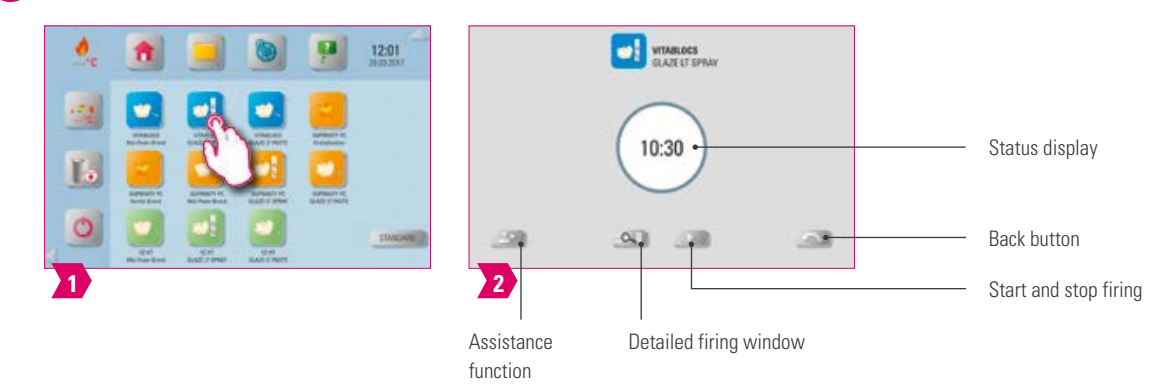

#### $\bullet$ **Note:**

• Select the firing program and go to the basic firing window by briefly tapping the program button.

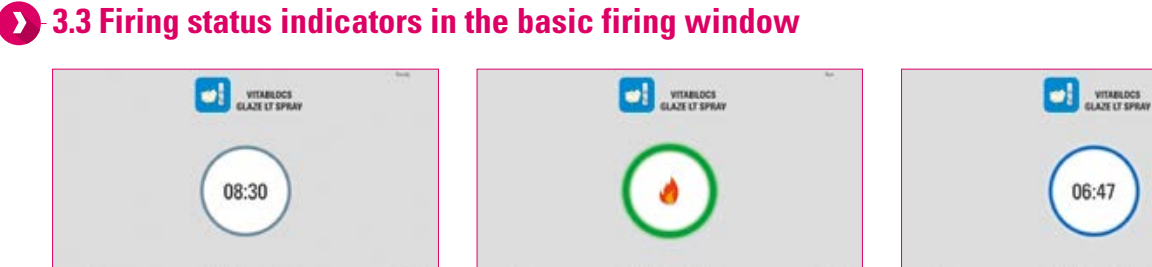

- $-38$  $\alpha$  $-38$  $-100$ 
	- **2 2** and phase: The icon lights up green. The heating/cooling phase starts.

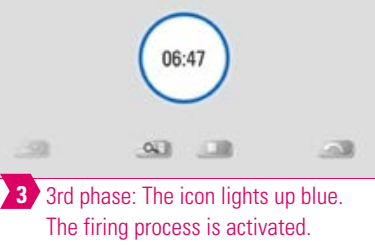

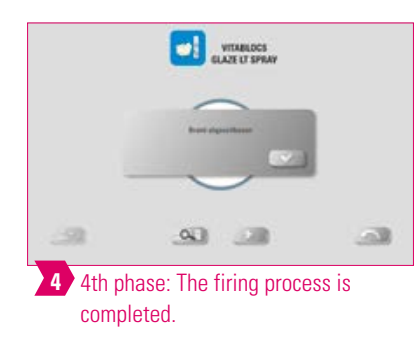

**1** 1st phase: The icon lights up gray.

 $-320$ 

 $\alpha$ 

The firing is ready.

50

#### **Note:**

**•** If the icon lights up red, there is an error message.

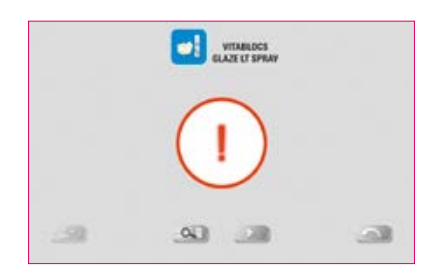

#### **Please note:** T

- **•** Control unit and firing unit are not connected.
- **•** Troubleshooting: Connect the control unit and the firing unit and restart them.

### **3.4 Assistance function**

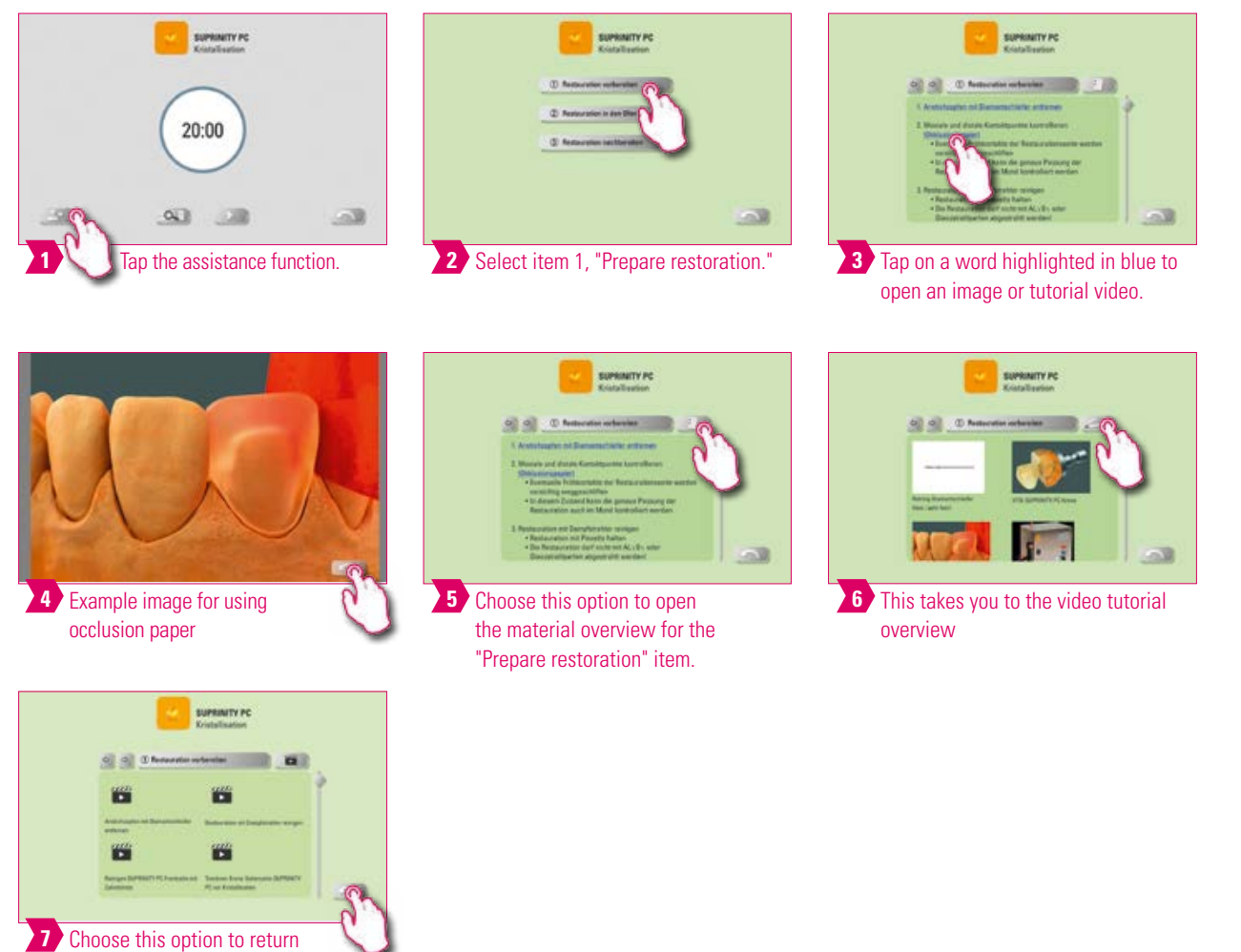

to the basic firing window.

- **•** What? Software-based assistance function for supported step-by-step firing.
- **•** What for? This function assists you by providing step-by-step instructions for the "Prepare restoration," "Restoration in the furnace" and "Rework restoration" functions.

### **12.5 System functions**

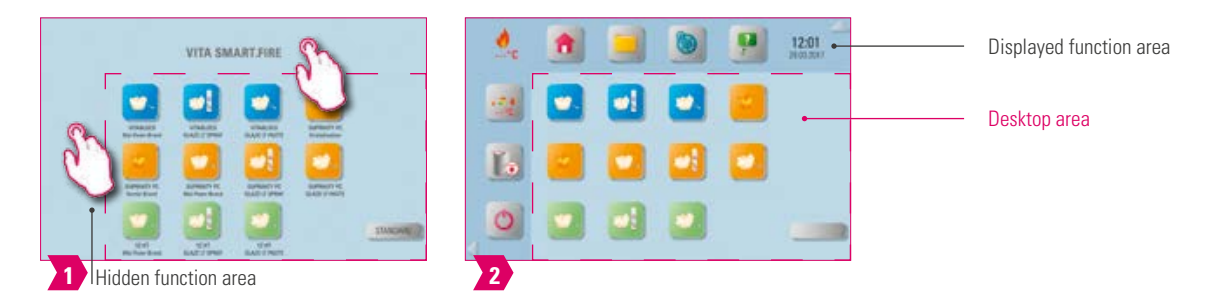

#### $\bullet$ **Note:**

**•** You can display function areas by tapping the top and the side areas of the screen. You can hide the two function areas by tapping the arrows on the edge of the screen.

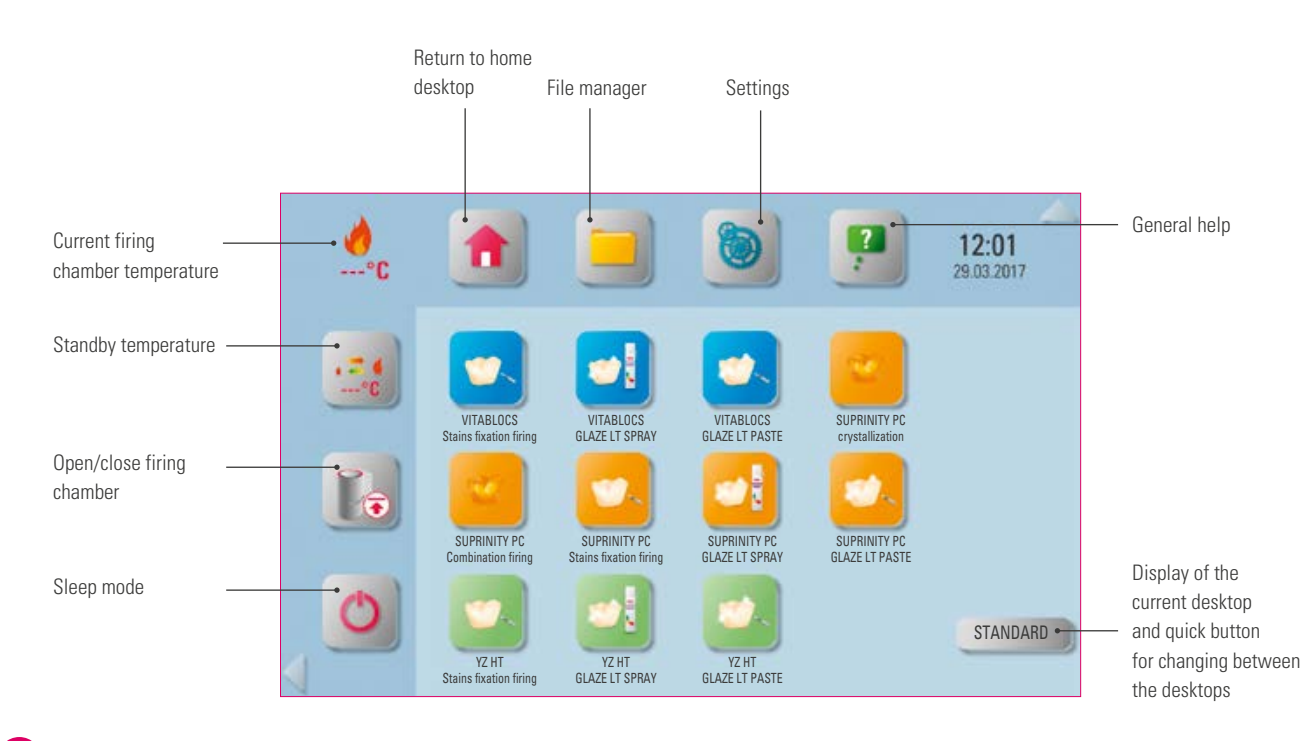

#### **Note:**

**•** The function buttons are used for controlling system functions and are found in the displayed function areas.

#### ADDITIONAL NFORMATION INFORMATION ADDITIONAL

## **13.6 Sleep mode**

#### **Note:**

- What? The control unit and the firing unit are placed in sleep mode. You wake up the system by tapping the screen.
- **•** What for? Energy saving.

## **13.7 Standby temperature**

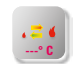

#### **Note:**

- **•** What? The firing chamber is closed and the firing room temperature rises to the defined standby temperature (380°C by default). Once the standby temperature has been reached, it should be held for 20 minutes. The firing unit will then be ready for firing processes.
- What for? Prevents loss of time by automatically preheating the firing unit so that firing can begin quickly.

#### **VITA AntiCon.**

If the firing unit is switched off for an extended period of time, the firing chamber is heated for 5 minutes while slightly open the next time the firing unit is switched on and the standby temperature is activated. This allows the condensed water on the insulation to evaporate. After 5 minutes have passed, the device closes and goes into normal standby mode.

#### **Auto standby mode.**

If standby mode remains active when the firing unit is switched off, auto standby mode is activated after the burner unit has been switched on again. The firing unit automatically adopts the most recently set standby temperature. It is deactivated by pressing the standby temperature again. If standby mode remains active when the firing unit is switched off, auto standby mode is also deactivated and must be switched on after the unit is turned on again.

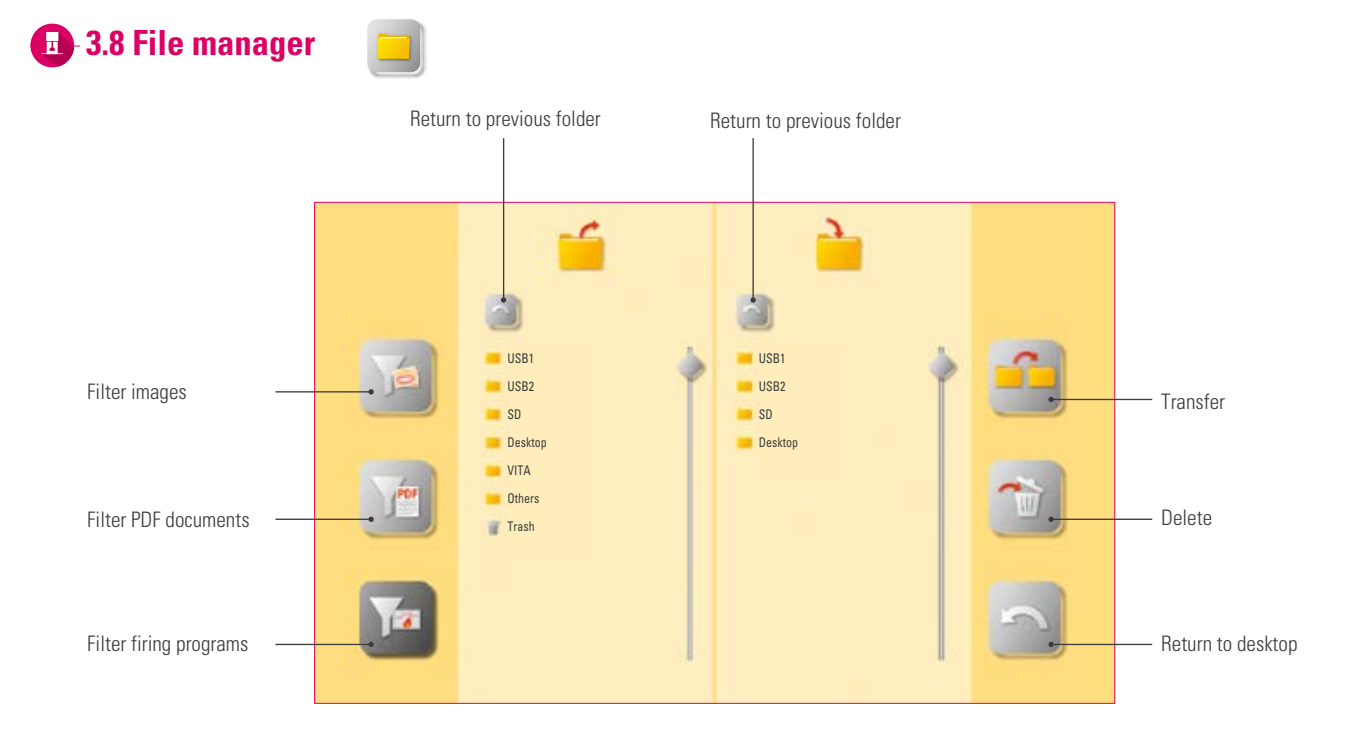

- **•** File manager for creating a custom desktop and for flexible file management
- **•** It allows you to copy and delete firing programs, PDF documents and images.
- **•** The "VITA" folder contains all preinstalled programs for VITA materials. You can transfer these programs to the desired desktop.
- **•** The "Others" folder contains preinstalled firing programs for other materials. You can transfer these programs to the desired desktop.
- **•** Files deleted on the desktops are collected in the recycling bin and can be recovered from this folder, if necessary.
- **•** Programs, PDF documents and images can be moved between a USB flash drive, SD card and vPad media as desired.

FIRST USE

**OPERATION** 

### **Example: transferring a program in the file manager**

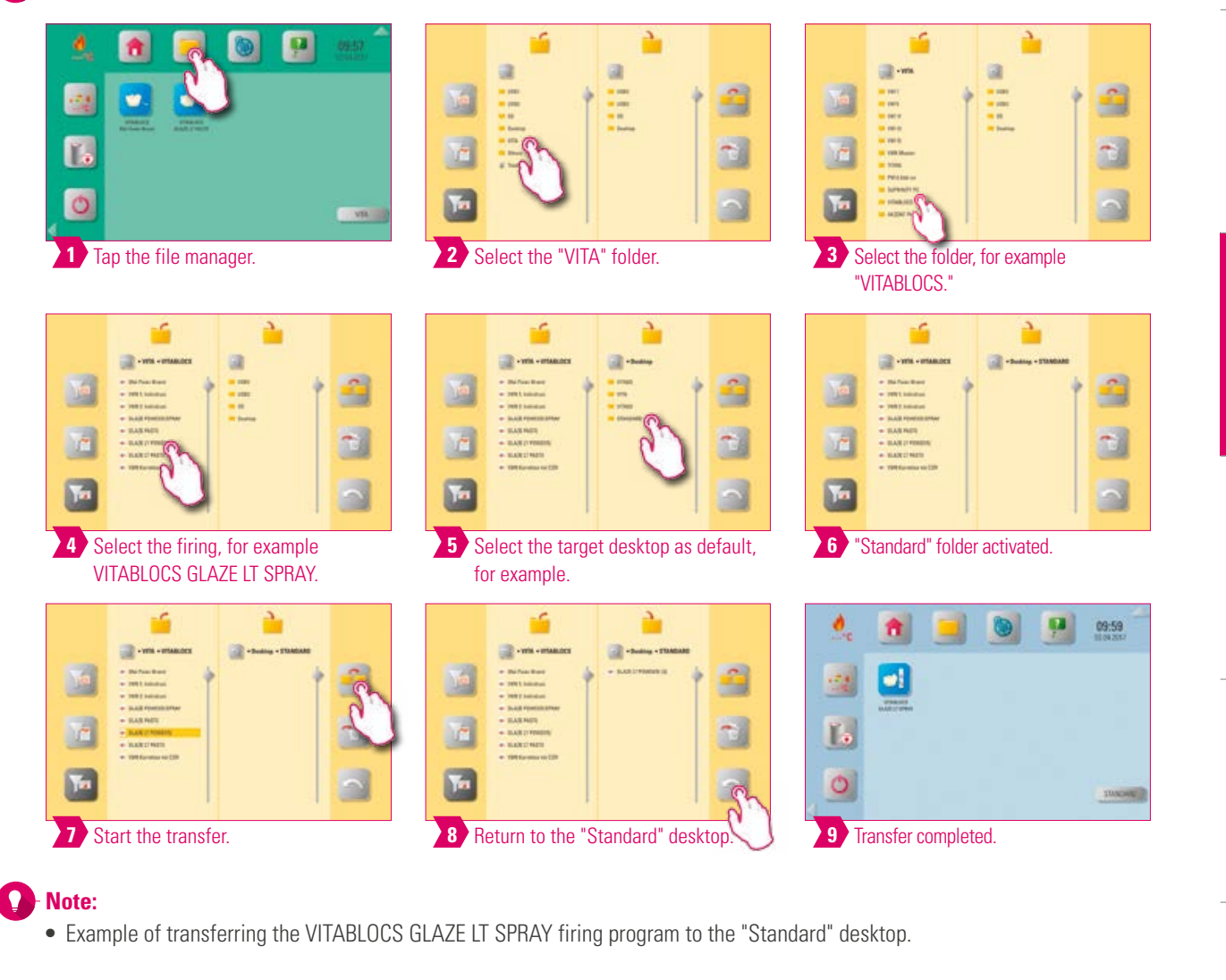

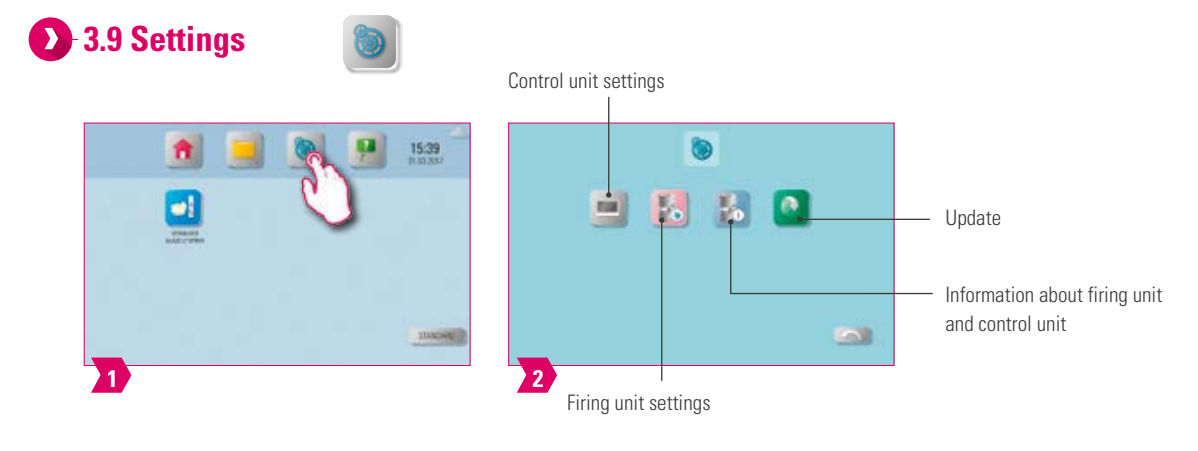

#### **Note:**

- **•** What? This area contains information and settings for the firing unit and the control unit.
- **•** What for? For changing factory settings, performing updates and viewing operating data.

TECHNICAL DATA INFORMATION

TECHNICAL DATA INFORMATION

SCOPE OF SUPPLY SYSTEM SOLUTIONS

SYSTEM SOLUTIONS SCOPE OF SUPPLY

DETAILED FIRING WINDOW

FIRING WINDOW

BUTTON MANAGEMENT

MANAGEMENT

DESKTOP

MANAGEMENT

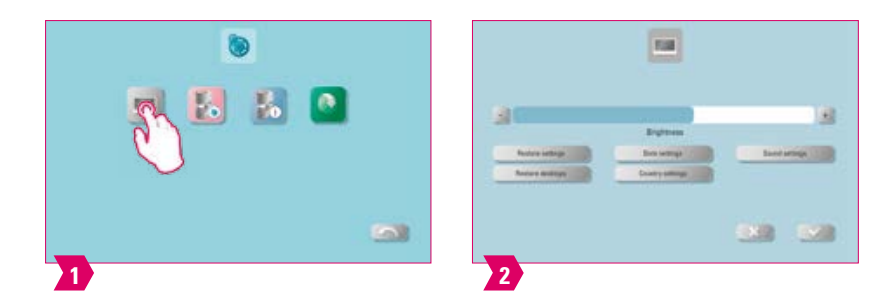

#### $\bullet$ **Note:**

**Restore settings:** All vPad settings can be reset here. **Restore desktops:** Upon confirmation, the factory settings are restored. **Date settings:** The date and time can be changed. **Country settings:** Language and temperature unit, as well as date and time format can be changed.

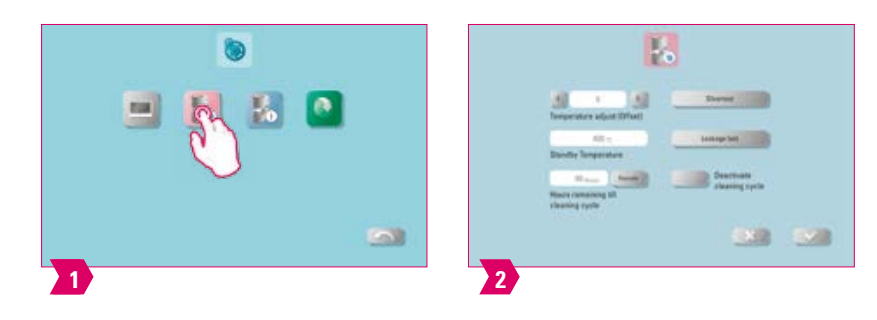

#### **Note:**

**•** Temperature offset and standby temperature can be set. Cleansing firing, silver test and sealing test can be carried out.

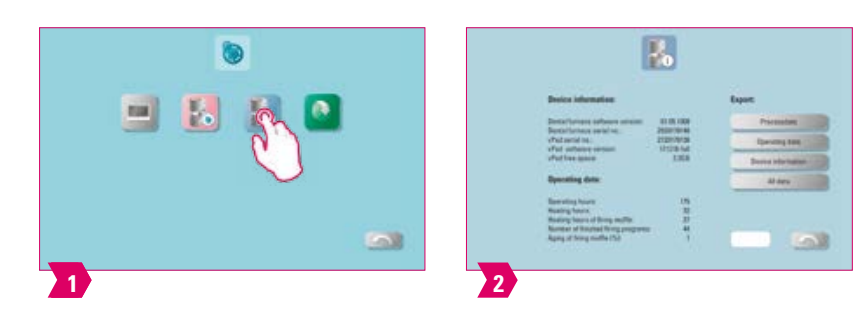

#### **Note:**

**•** You can view the operating data here, as well as export it to a USB flash drive.

### **12 3.10 General help**

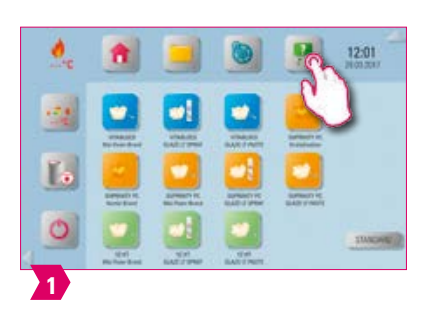

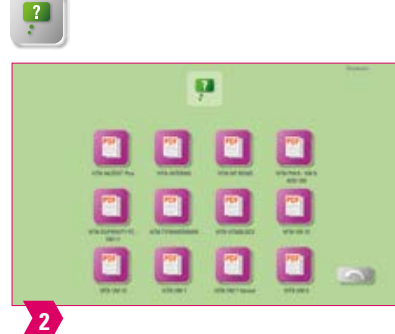

- **•** What? The "General Help" function button takes you to processing and operating instructions for VITA CAD / CAM materials, VITA veneering materials and VITA devices. The help function consists of two pages.
- **•** What for? Quick assistance, thanks to preinstalled processing instructions and operating manuals.

ADDITIONAL INFORMATION

NFORMATION ADDITIONAL

## **4. Desktop management**

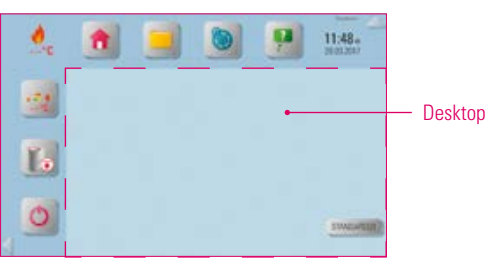

#### $\bullet$ **Note:**

**•** The area inside the dotted magenta outline is the desktop. This is the workspace where firing programs, images and PDFs can be stored.

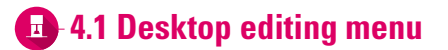

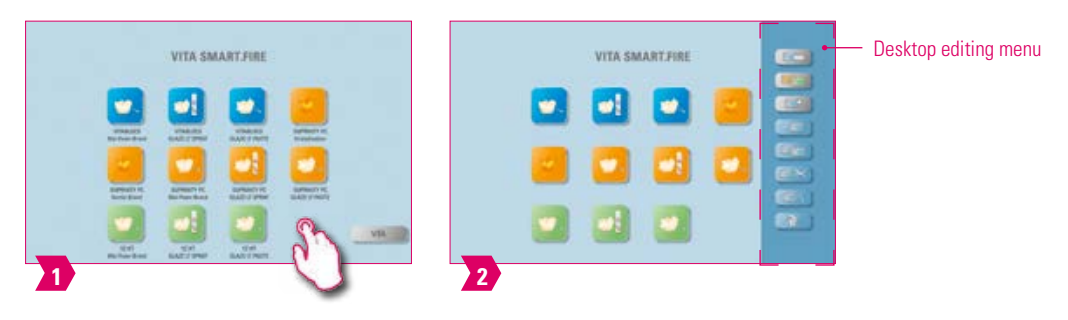

#### **Note:**

**•** Press on the desktop and hold until the desktop editing menu appears. You can hide the desktop by briefly tapping it.

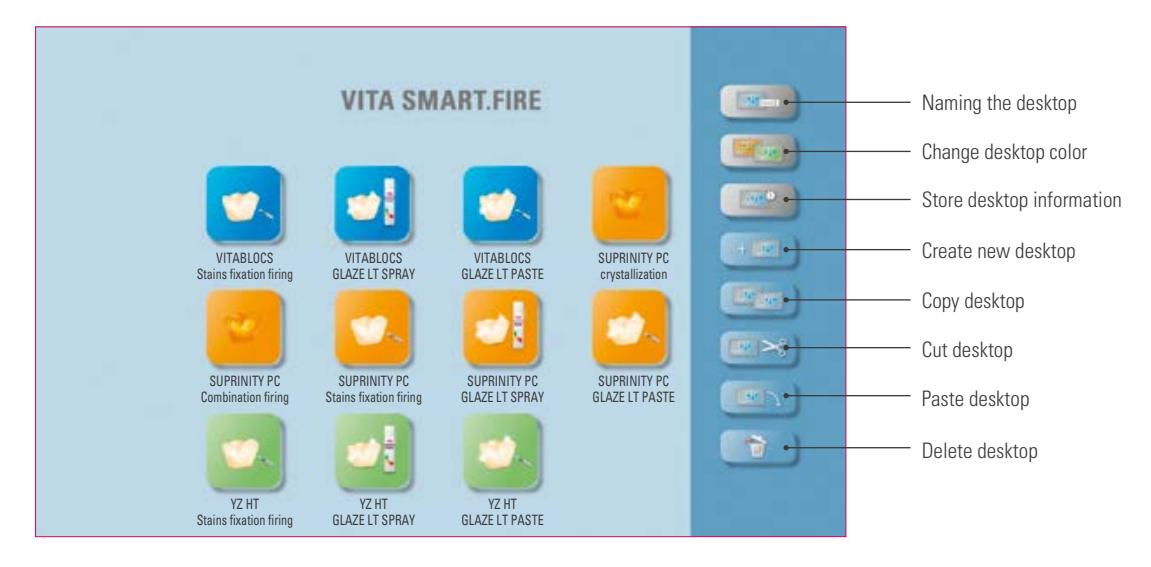

- **•** What? The desktop editing menu is used for managing all desktop functions.
- **•** What for? For fast setup and customization of the desktop.

### **4.2. Naming a desktop**

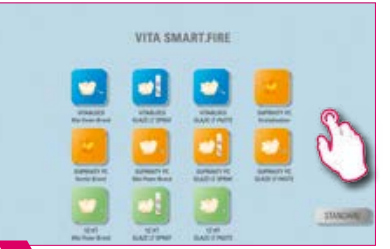

2 Choose "Name desktop."

 $\frac{1}{\text{Sessel}}$ 

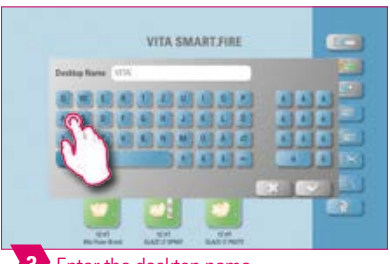

**3** Enter the desktop name.

**1** Press on the desktop and hold until **22** Choose "Name desktop." **Enter the desktop name.** the desktop editing menu appears.

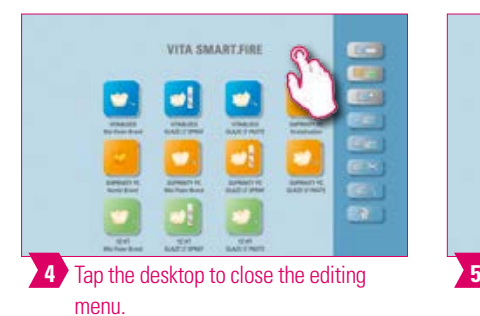

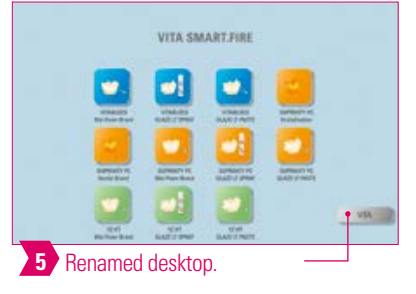

VITA SMART.FIRE

a)

#### **Note:**

- **•** What? This function allows you to assign your own name to the desktop.
- **•** What for? For customized allocation of the desktop according to patient or indication.

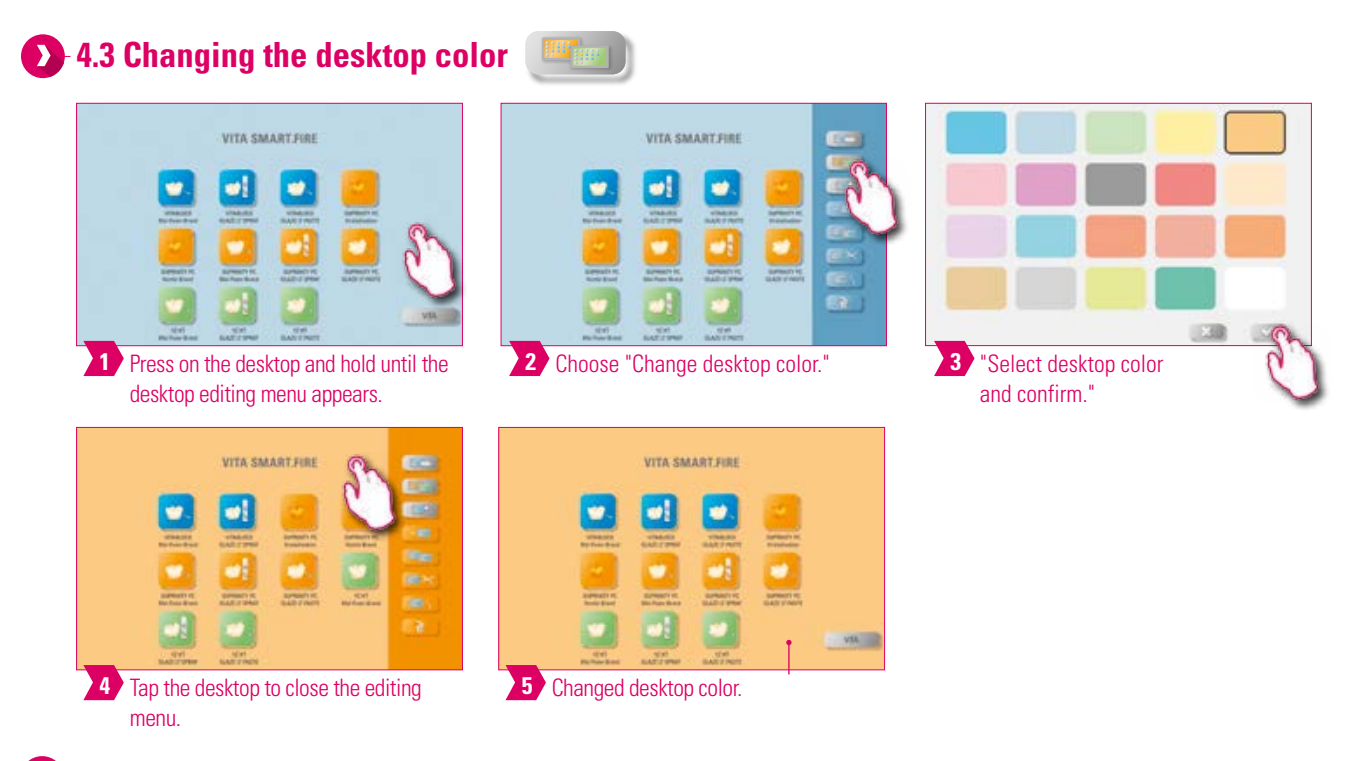

- **•** What? Determination of the background color for each individual desktop.
- **•** What for? To more easily distinguish between multiple desktops, thanks to clear color coding.

 $\circ$ 

### **4.4 Desktop information**

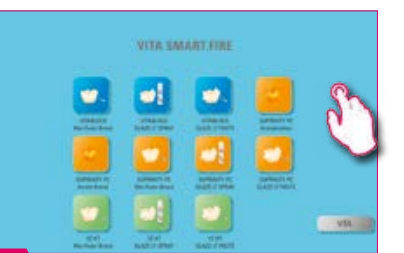

**1** Press on the desktop and hold until the desktop editing menu appears.

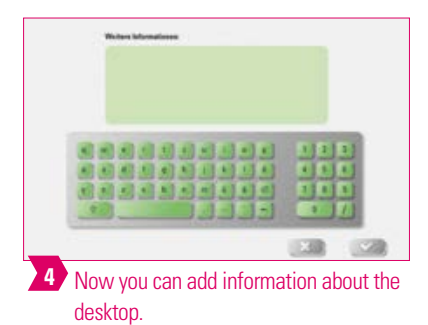

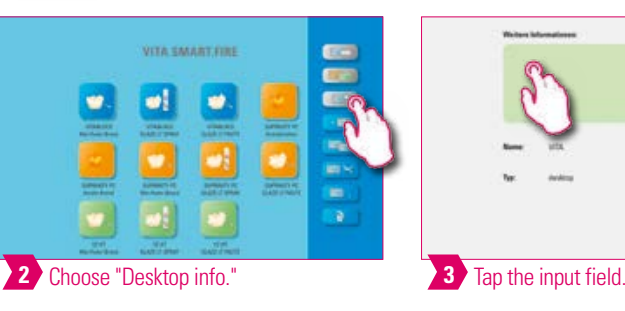

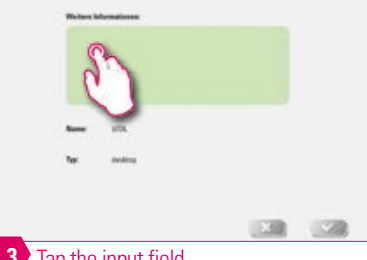

FIRST USE

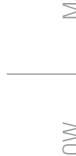

#### **Note** G

- **•** What? You can store information about the desktop here.
- **•** What for? This function gives you access to all information about the desktop in one location.

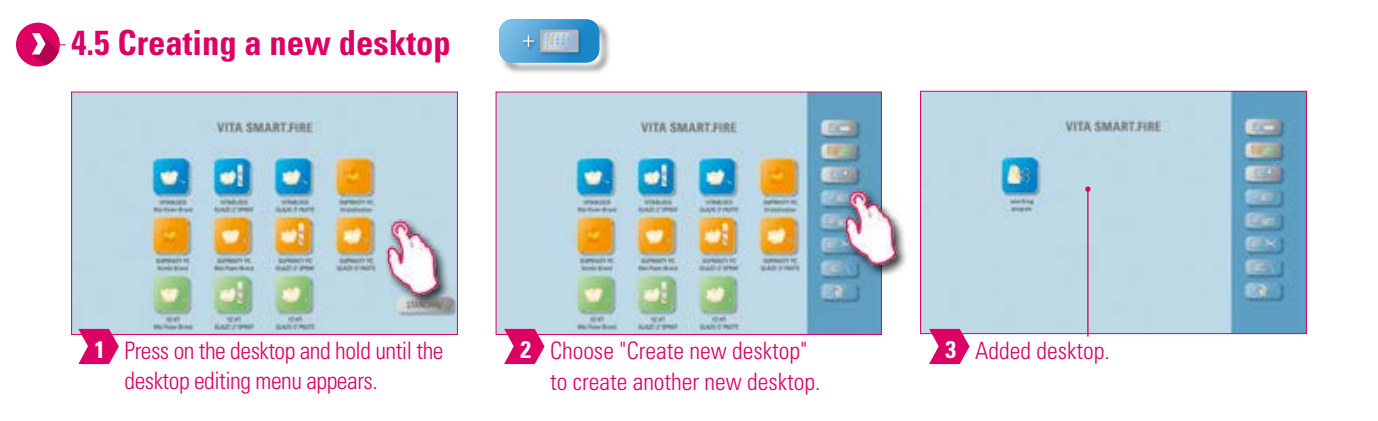

### **Note:**

**•** When you create a new desktop, a new workspace with 12 possible buttons is created.

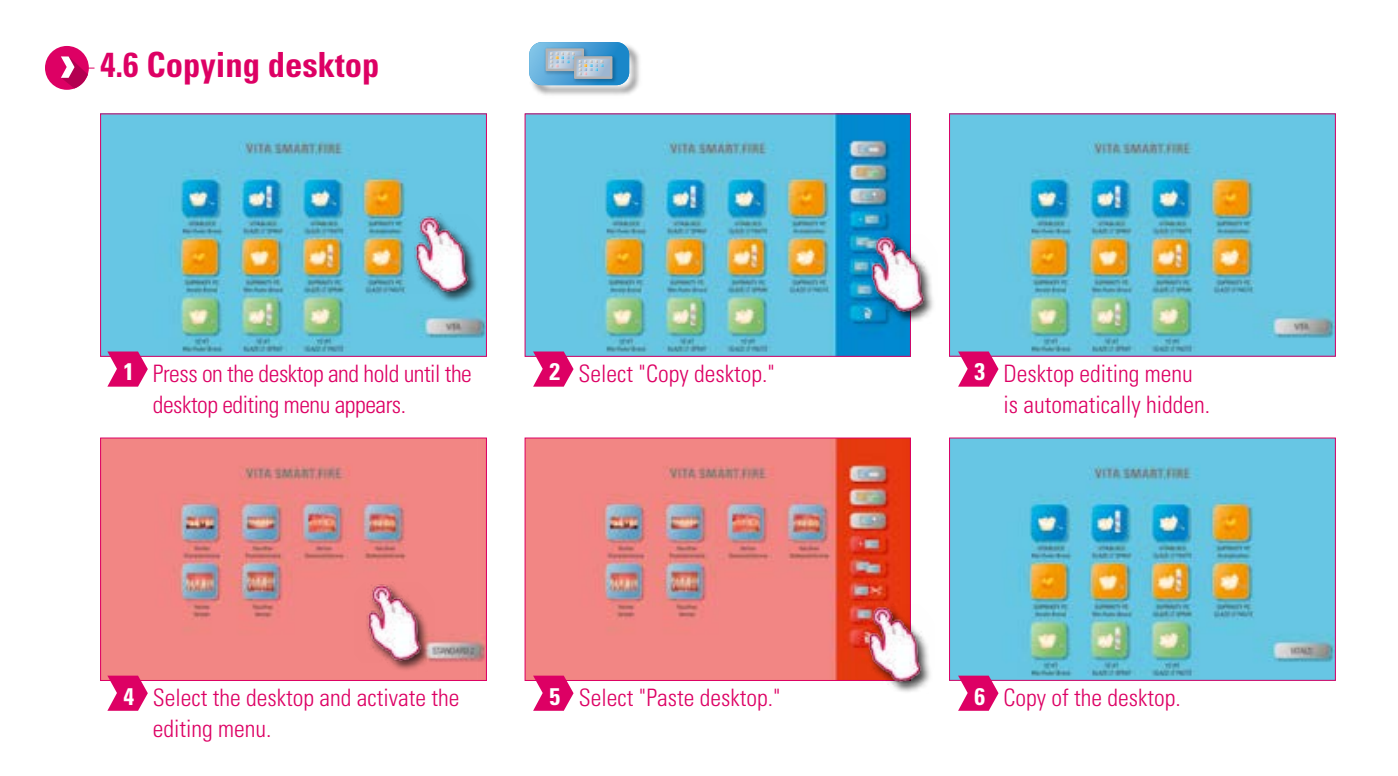

#### **Note:**

- **•** What? This function allows you to duplicate the desktop. The name of the copied desktop is indicated by a number in parentheses, for example (2), and added in front of the active desktop.
- **•** What for? You can change a duplicate desktop while retaining the original.

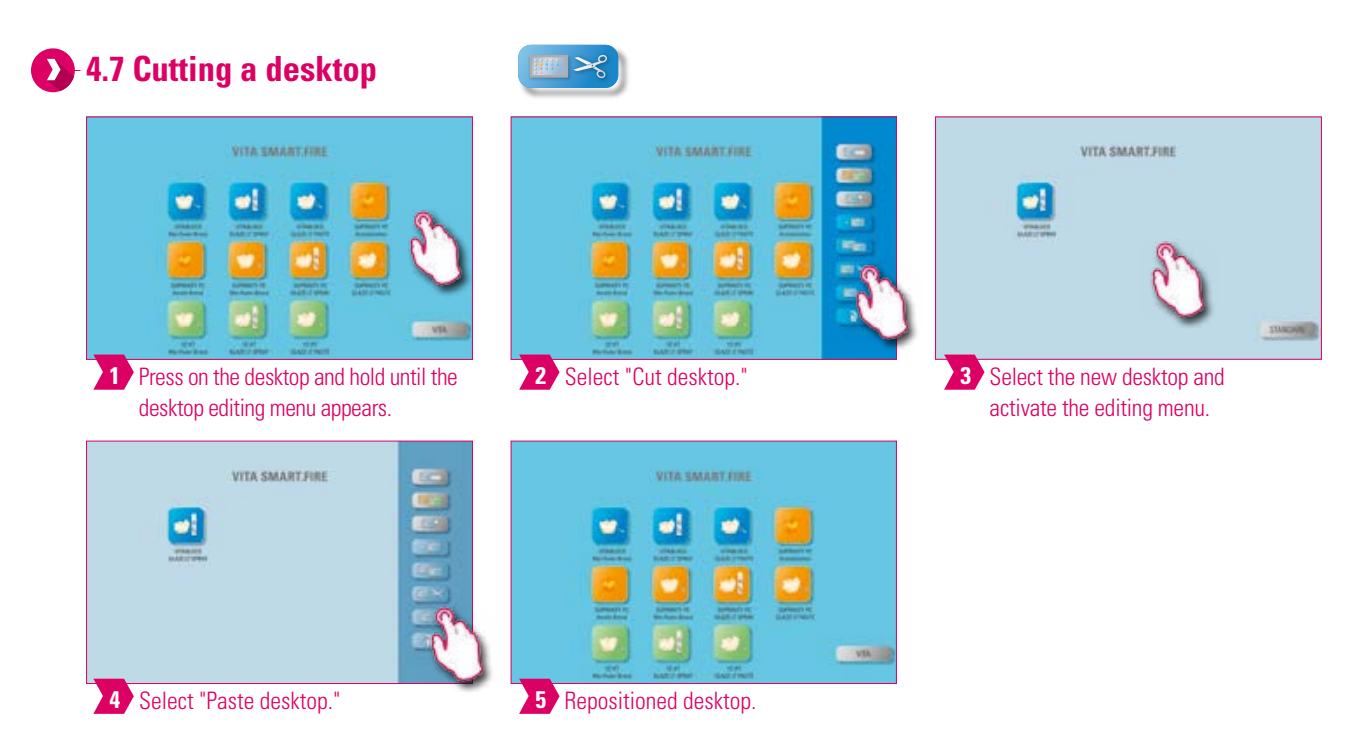

#### **Note:**

 $\bullet$ 

**•** This function allows you to completely reposition the desktop or customize the desktop sequence. The repositioned desktop is added behind the active desktop.

### **4.8 Pasting a desktop**

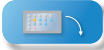

### **Please note:**

**•** This function is only active in combination with the desktop copy function and the desktop paste function.

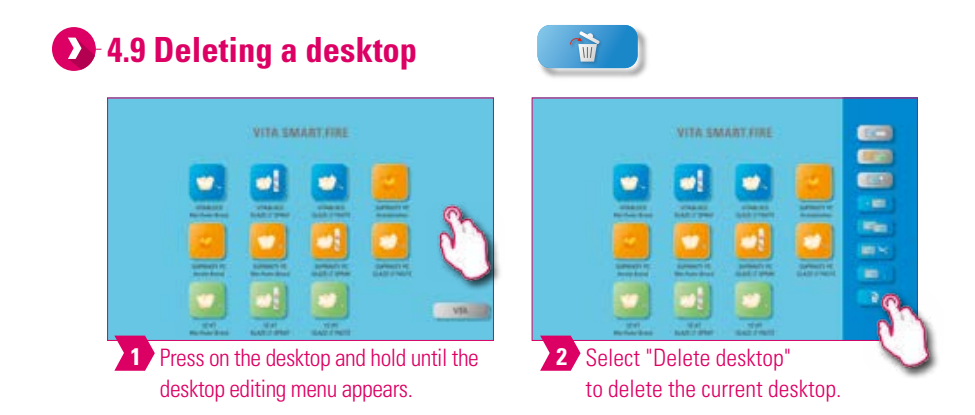

#### **Note:**  $\bullet$

**•** This function puts the current desktop in the trash. The final manual deletion of the desktop must then be done in the file manager. This function can free up memory if the desktop is not reused.

INFORMATION

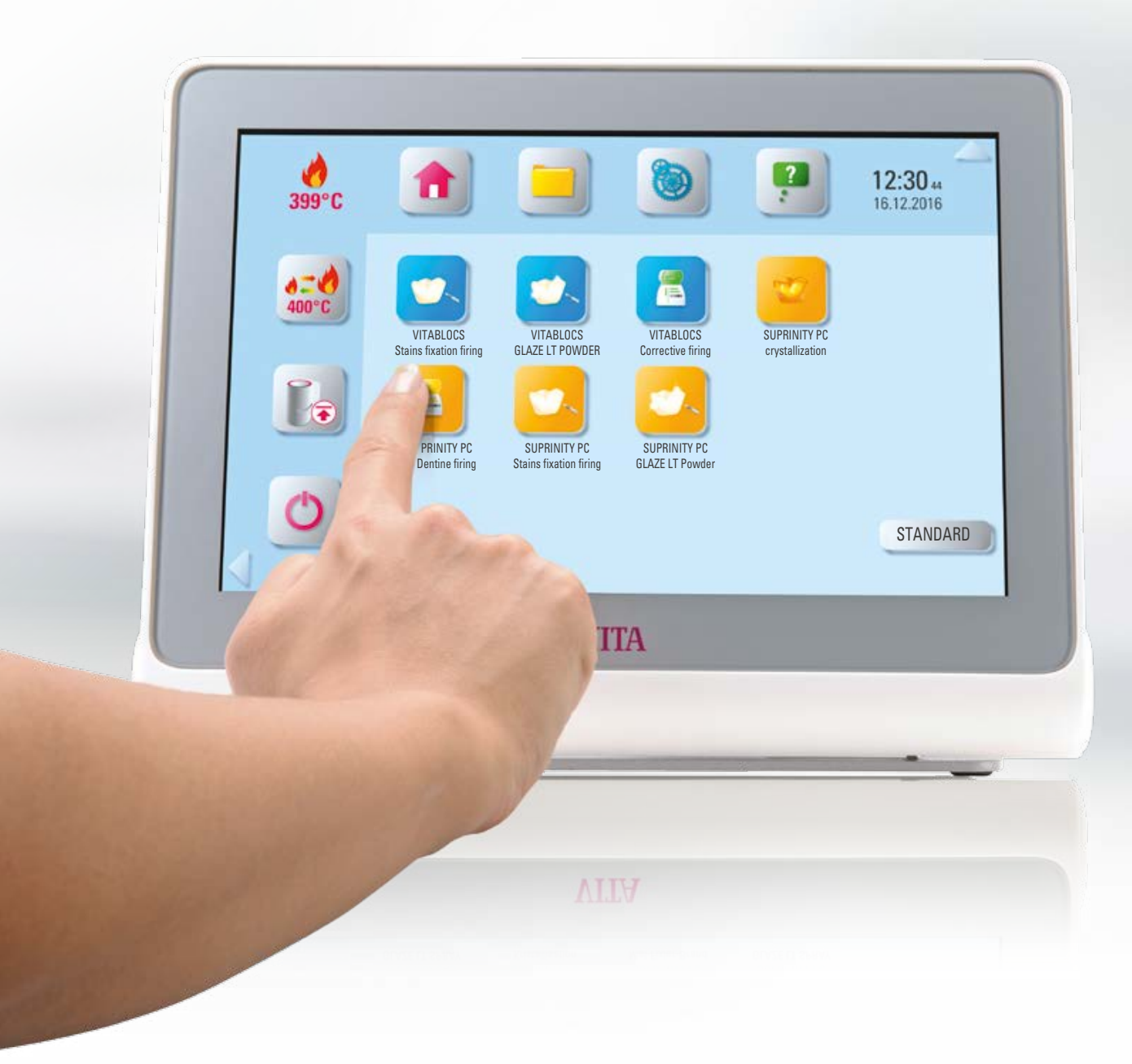

FIRST USE

OPERATION

### **5. Button management 5.1 Button editing menu**

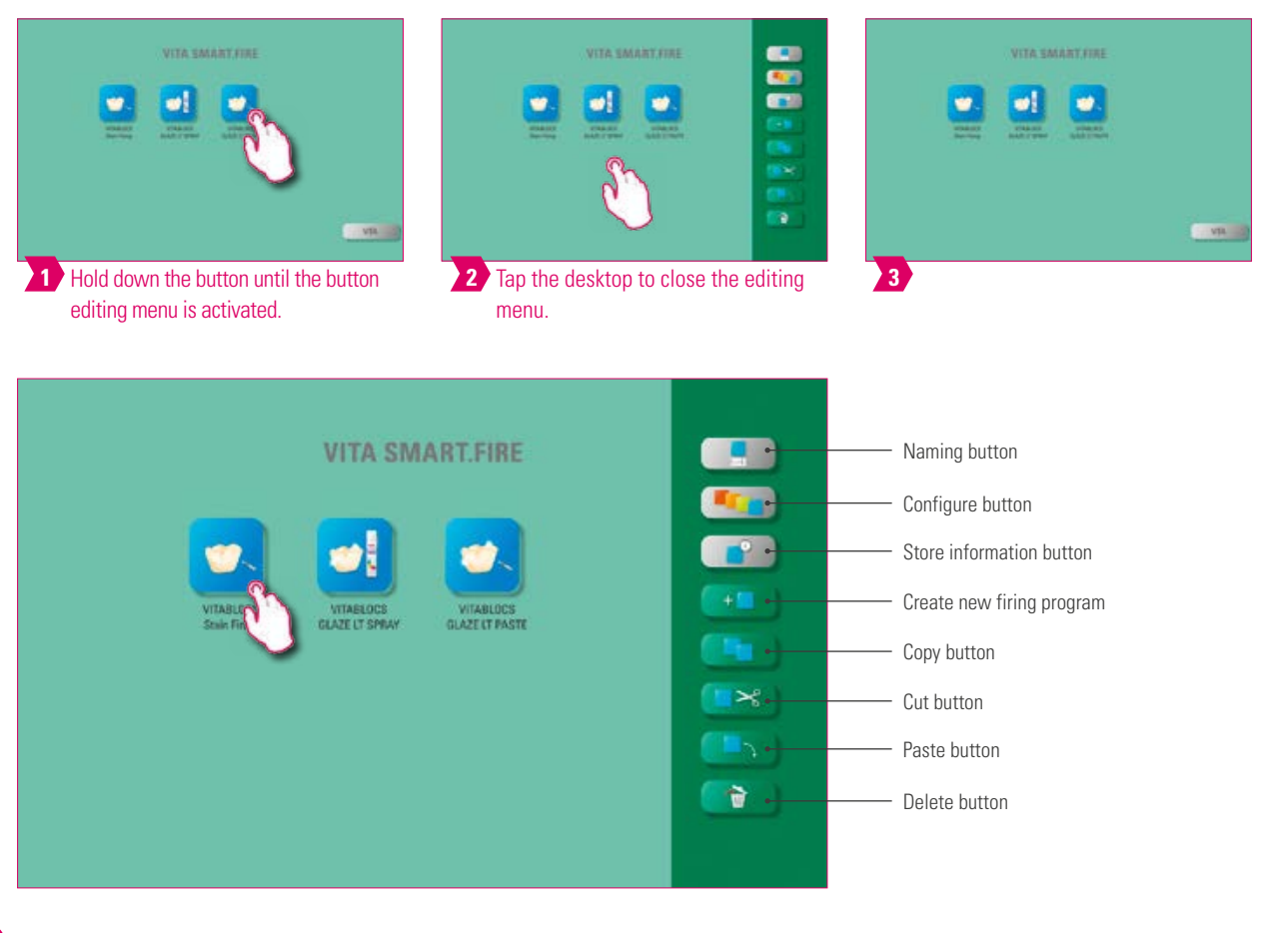

#### $\bullet$ **Note:**

**•** Functions available in the button editing menu.

## **5.2 Multi-selection**

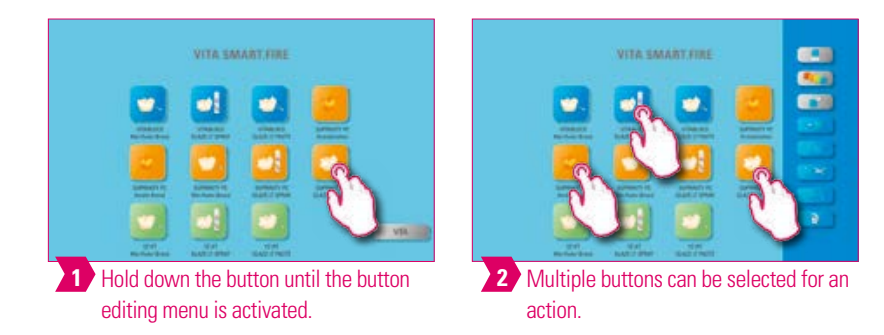

#### **Note:**

**•** You can select up to 12 buttons at the same time and perform an action for these buttons. The "Name button," "Configure button," "Create a new firing program" and "Button information" buttons are disabled when multiple buttons are selected.

TECHNICAL DATA INFORMATION

TECHNICAL DATA INFORMATION

SCOPE OF SUPPLY SYSTEM SOLUTIONS

SYSTEM SOLUTIONS SCOPE OF SUPPLY

DETAILED FIRING WINDOW

FIRING WINDOW

BUTTON MANAGEMENT

MANAGEMENT

DESKTOP

MANAGEMENT

### **5.3 Moving a button**

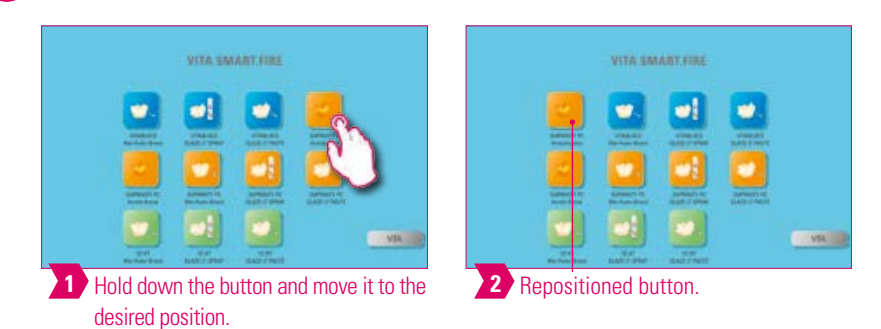

#### **Note:**  $\bullet$

- **•** What? This function allows you to reposition the button on the desktop.
- **•** What for? You can rearrange the buttons to meet your needs.

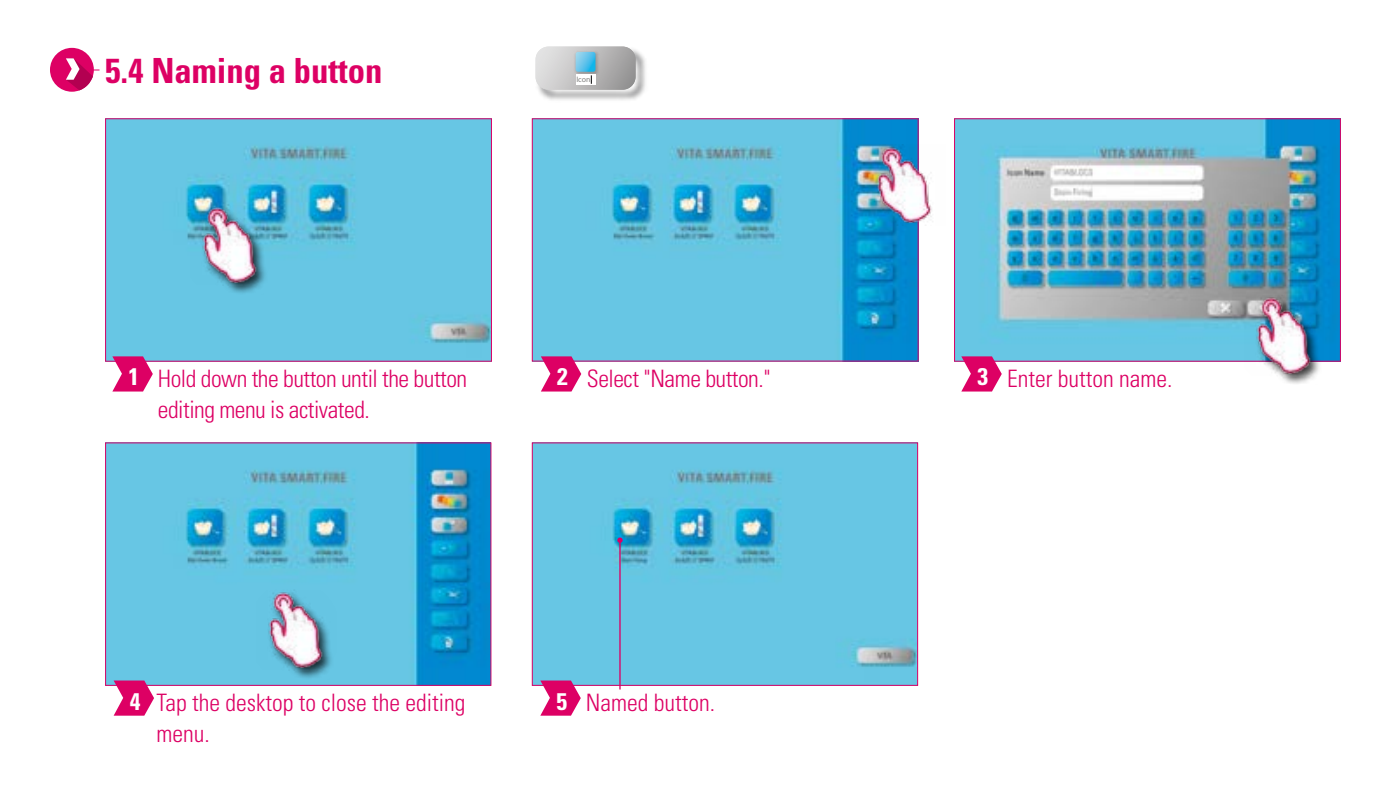

- **•** What? This function allows you to change the name of the button.
- **•** What for? You can choose personalized and familiar names.

#### **1.5 Configuring a button** <sup>1</sup>th **OTA SMARTING** VITA SMART, FIRE ×  $\bullet$  $\bullet$ Ú  $\sigma$ **Civit 1** Hold down the button until the button **2** Select "Configure button." **3** Select the icon and background color. editing menu is activated. **SITA SMART, FIRE** VITA SMART.FIRE œ € υļ ø. **CONTRACTOR**

#### **Note:**

menu.

**•** What? This function allows you to freely select icons and background colors for firing programs.

**5** Configured button.

**•** What for? For customizing firing program buttons.

**4** Tap the desktop to close the editing

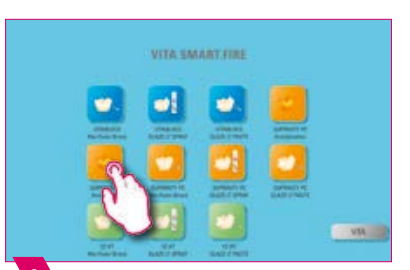

**5.6 Storing button information** 

**1 Hold down the button until the button** editing menu is activated.

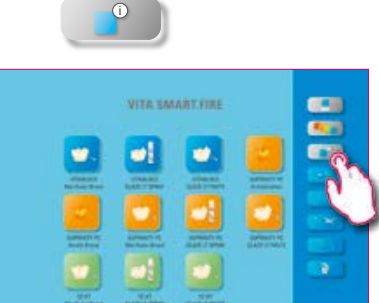

<sup>2</sup> Select "Store button information."

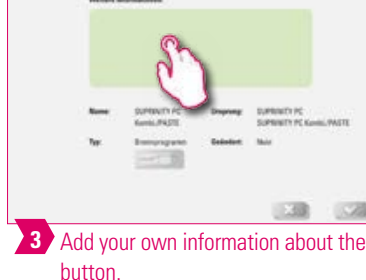

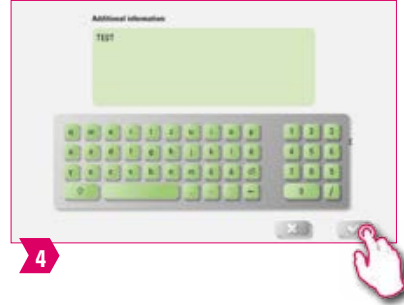

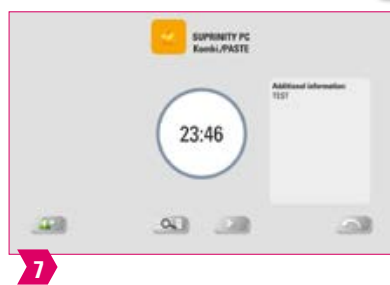

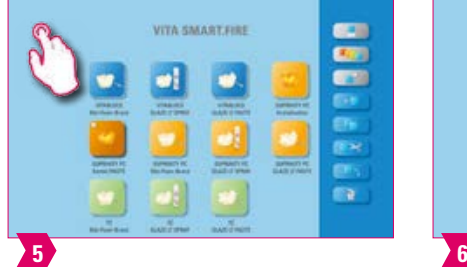

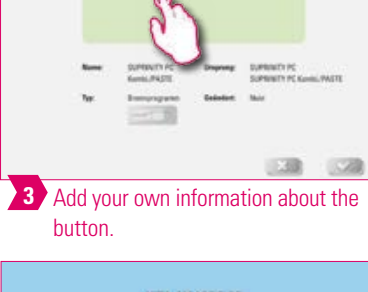

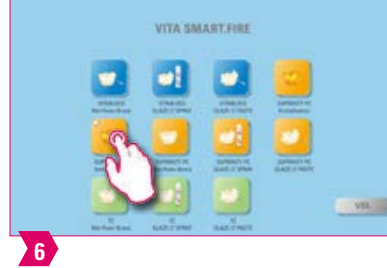

25

FIRST USE

SYSTEM SOLUTIONS SYSTEM SOLUTIONS SCOPE OF SUPPLY SCOPE OF SUPPLY

#### **Note:**

- **•** What? You can store information about the button and access it anytime.
- **•** What for? For example, if you want to change firing parameters, you can link this information directly to the button.
- **•** In the basic firing window, the button information is also shown as a note.

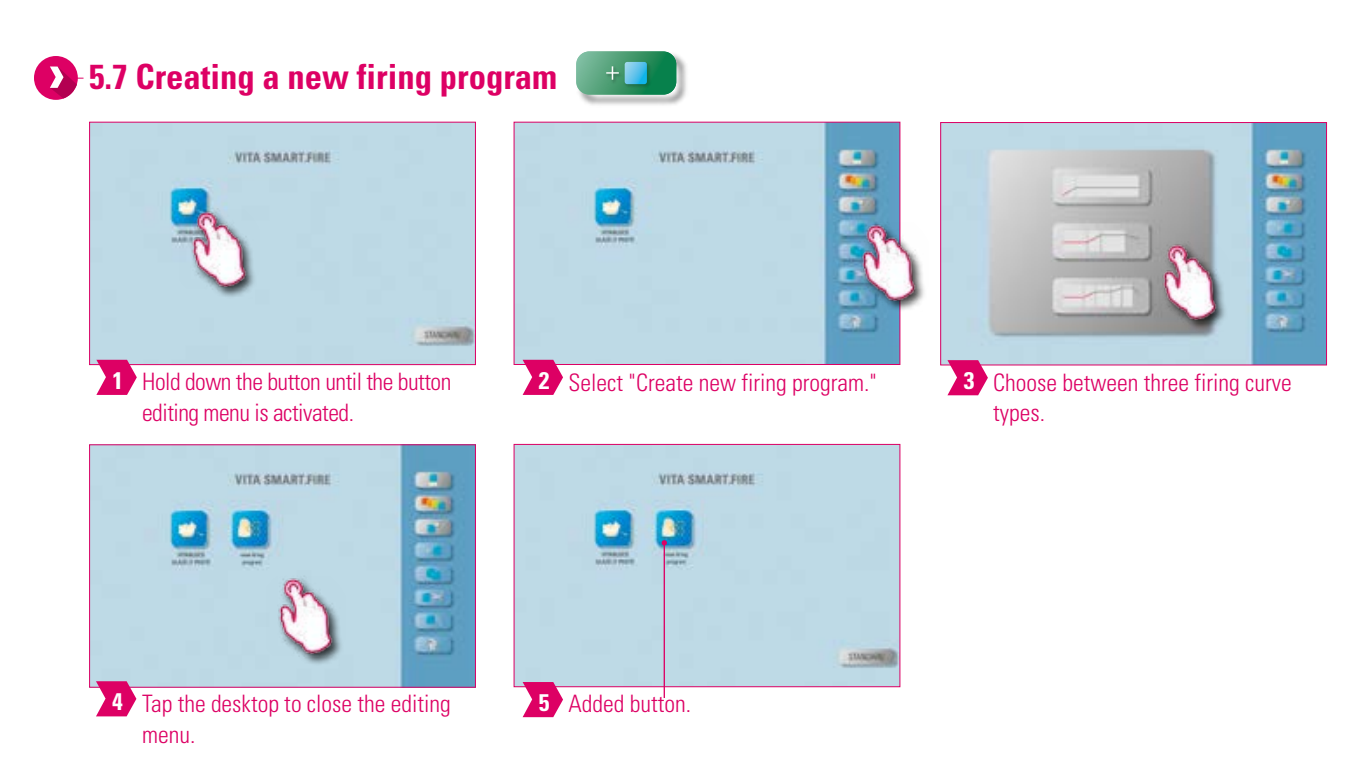

- **•** This function allows you to create and customize firing programs.
- **•** In addition to the "Create new firing program" function, a firing program with predefined firing parameters can also be created via the file manager.

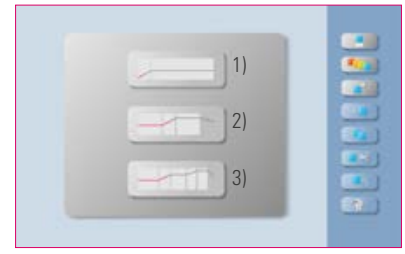

```
Firing curve types
```
- **1) Predrying curve** = e.g. drying stained zirconium restorations
- **2) Single-stage curve** = standard firing curve, for most firing programs on the market, e.g. VITA SUPRINITY PC
- **3) Two-stage curve** = special programs, e.g. IPS e.max CAD crystallization

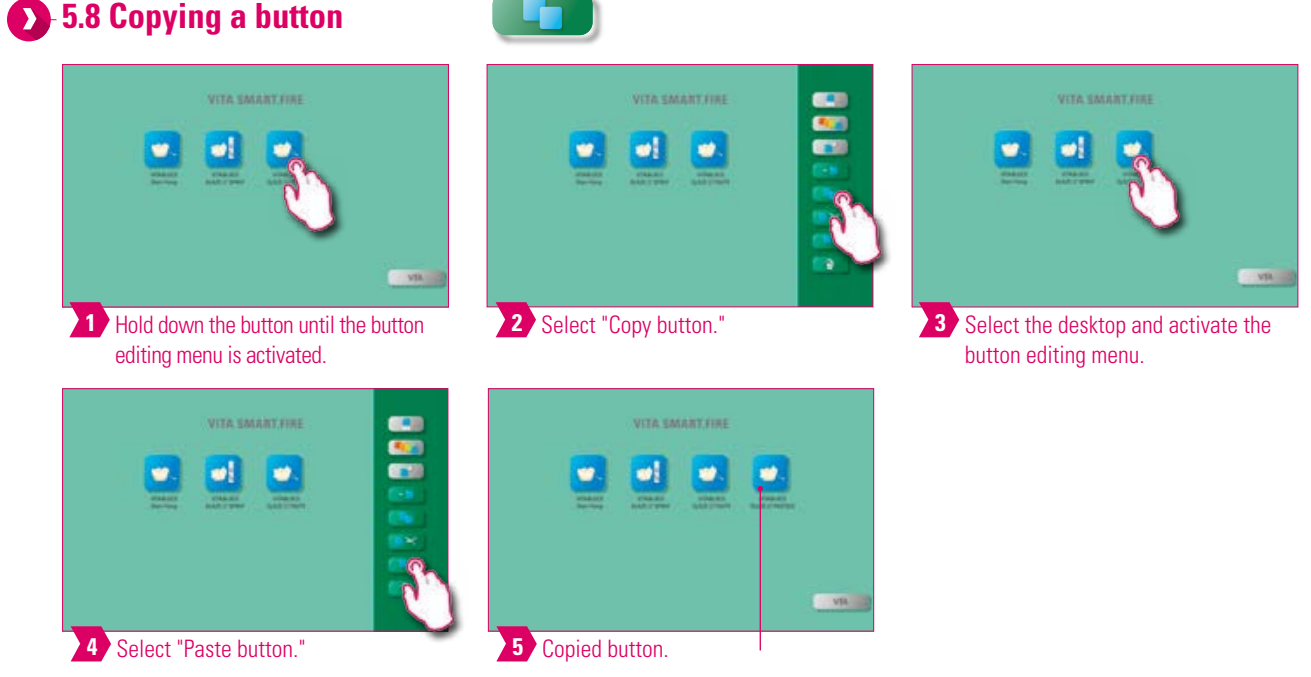

#### **Note:**

- **•** What? This function allows you to copy the button to any number of desktops. The "original" firing program button is retained. The name of the copied button is indicated by a number in parentheses, for example (2).
- **•** What for? For example, you do not need to restore a modified firing program because you can still access the original firing program.

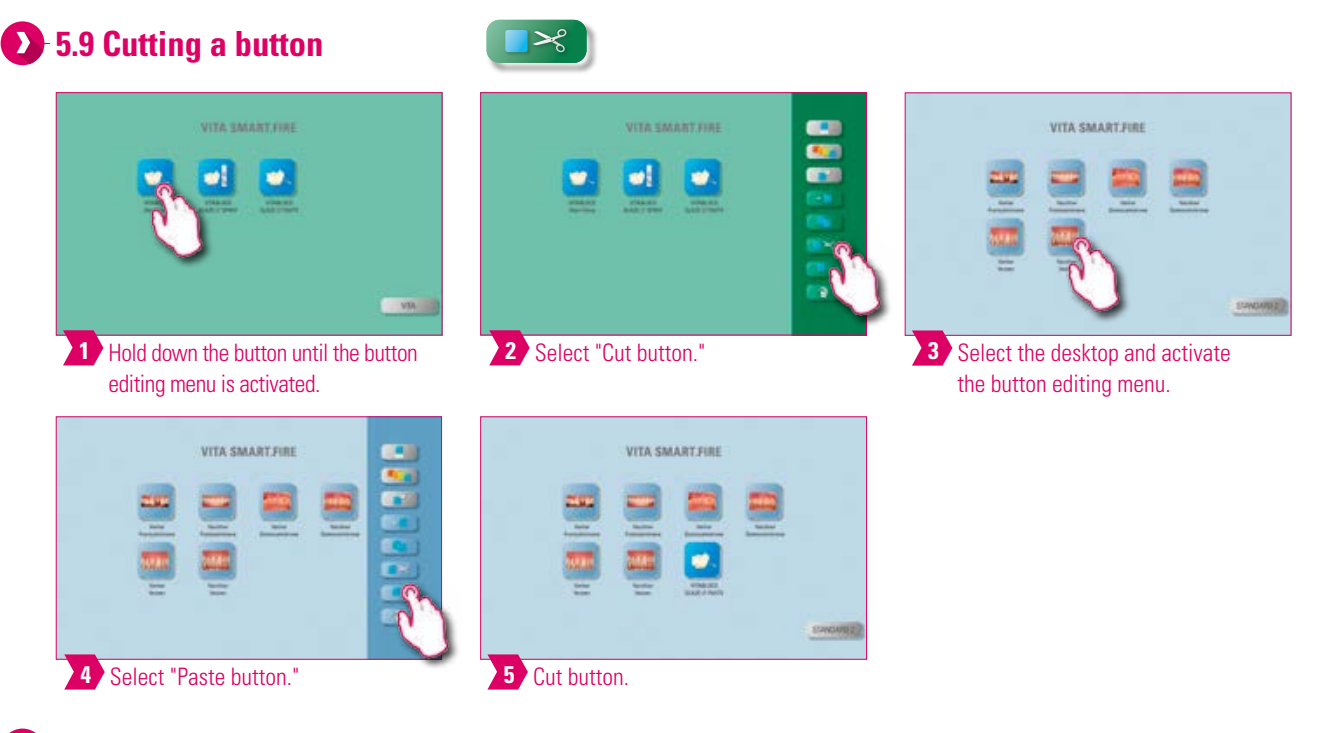

- **•** What? You can simply cut out a button and reposition it on another desktop.
- **•** What for? This eliminates the time-consuming task of restoring a modified button.

### **5.10 Pasting a button**

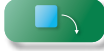

### **Note:**

**•** This function is only active in combination with the cut function and the paste function.

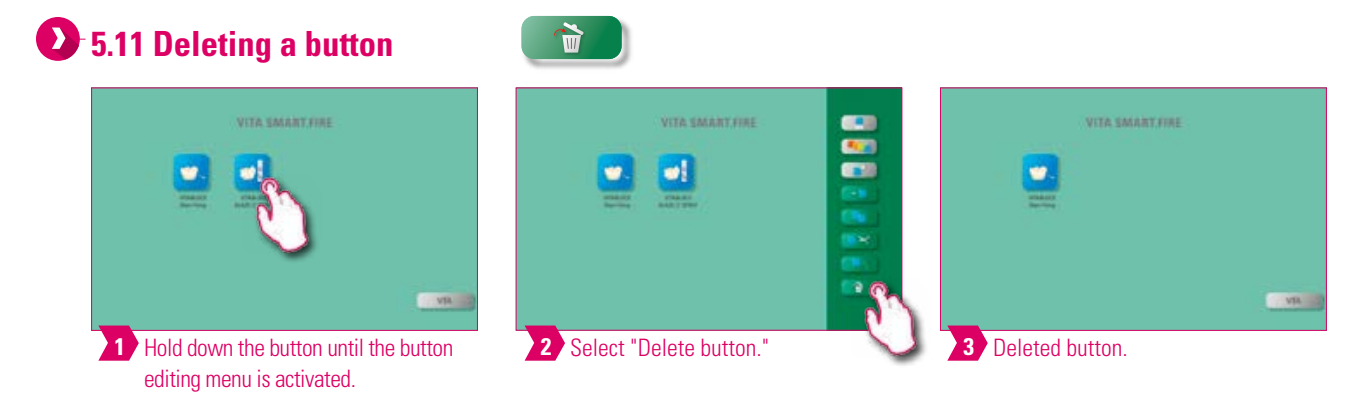

#### **Note:**

 $\bullet$ 

- **•** What? This function moves the selected button to the trash. The final manual deletion must then be done in the file manager.
- **•** What for? This function can free up memory if the button is not reused. Buttons that are mistakely deleted can be restored from the recycling bin source folder in the file manager.

FIRST USE

**OPERATION** 

## **6. Detailed firing window**

## **6.1 Detailed firing window for firing process**

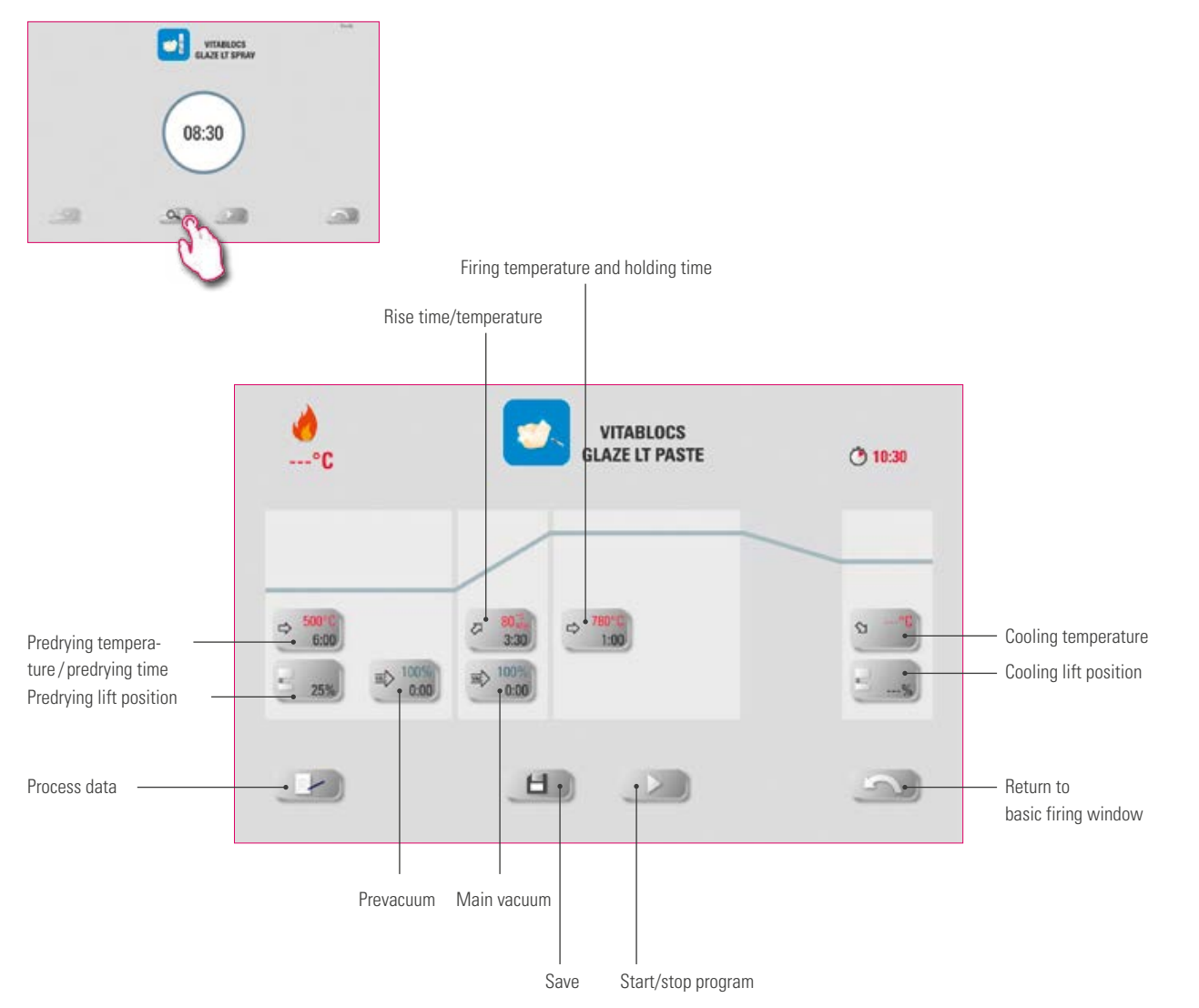

### **Note:**

**•** The firing curve is displayed in the detailed firing window so that you can view firing parameters and if necessary, adjust them to your specific needs.

DETAILED<br>FIRING WINDOW FIRING WINDOW

BUTTON MANAGEMENT

MANAGEMENT

DESKTOP

MANAGEMENT

29

### **1.2 Predrying temperature/predrying time**  $\sim$ <sup>5</sup>

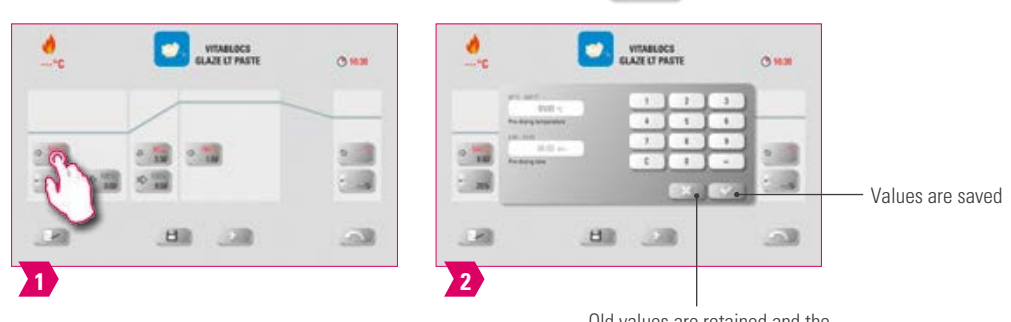

Old values are retained and the system returns to the firing curve

#### **Modifiable parameters**

- **•** Predrying temperature: 60°C–600°C
- **•** Predrying time: 00:00 min to 20:00 min

#### **Note:**

- **•** The possible values to enter are displayed above the number field.
- Predrying is used for evaporating processed fluids prior to the actual firing process.

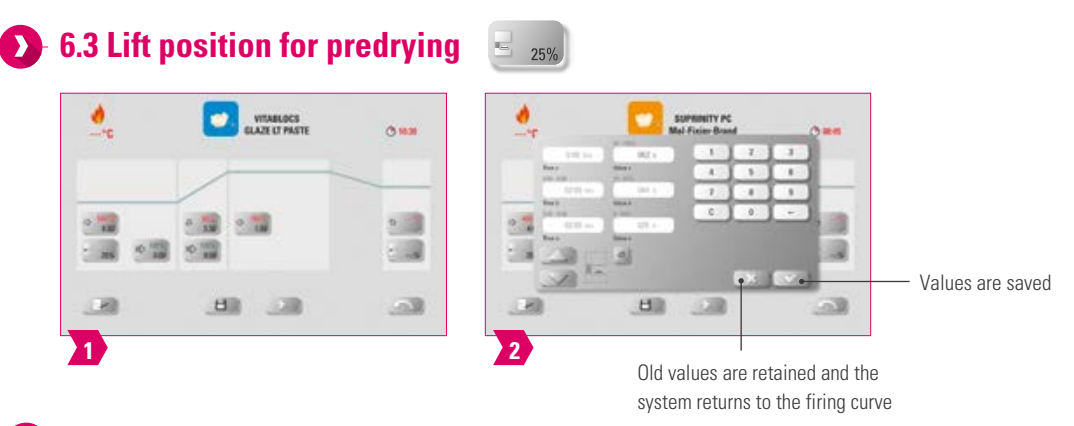

#### **Modifiable parameters**

- **•** Value c: highest lift position entry: min. value b max. 100 %
- **•** Value b: middle lift position entry: min. value a max. Value c
- **•** Value a: lowest lift position entry: 0% max. Value b

#### **Note**

- **•** Adjusting the lift position:
	- Enter lift position in % and accept with "Confirm" button
	- Move the lift into the desired position with the arrow buttons and accept the value with "Enter."
- **•** Confirming time value for position:
	- Tap the input field for time a or b and enter time.
	- Value for c is determined automatically.

#### **Please note:**

- **•** The time values of the individual lift positions depend on the total predrying time.
- **•** Together, the individual time values can only be set to a maximum of the total predrying time.
- **•** The upper time value c automatically changes when the value b or a changes.

ADDITIONAL INFORMATION

NFORMATION ADDITIONAL

#### **6.4 Prevacuum**  $\bullet$  $\bullet$ **CONTINUES** VITABLOCS<br>GLAZE LT PASTE  $\alpha$  as  $\alpha$  as  $2.72$  $2.74$  $2.33$  $2 - 10$  $2.33$ ☆图 die 1  $\frac{1}{2}$ -3  $\Box$  $\Box$  $H<sub>0</sub>$  $\Box$  $\overline{\triangle}$ H1 338

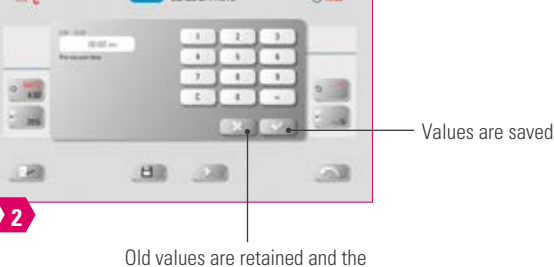

system returns to the firing curve

### **Modifiable parameters:**

**•** Pre-vacuum time: 00:00 min - 10:00 min

### **Note:**

**1**

ð

 $\sim$ 

- **•** The "Prevacuum" setting enables you to build up the vacuum in the firing chamber before the temperature rise is active.
- **•** By entering the time 00:00, the prevacuum is switched off.
- **•** The possible values to enter are displayed above the number field.
- **•** Special ceramics can be fired using the prevacuum.

## **6.5 Rise time/gradient**

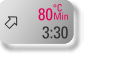

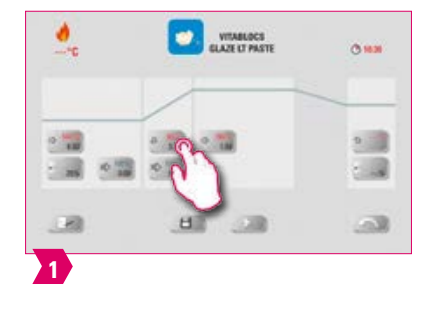

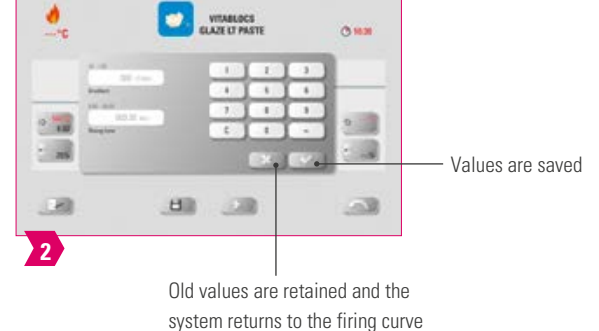

#### **Modifiable parameters:**

- **•** Rise time: 00:05 min 60:00 min
- Rise gradient: 02°C/min-120°C/min

- **•** The gradient is automatically calculated and adjusted after the predrying temperature or rise time is entered.
- **•** The rise time is automatically calculated and displayed after the gradient is entered. The possible values to enter are displayed above the number field.
- **•** For reliable firing results with a good degree of gloss and correct color reproduction.

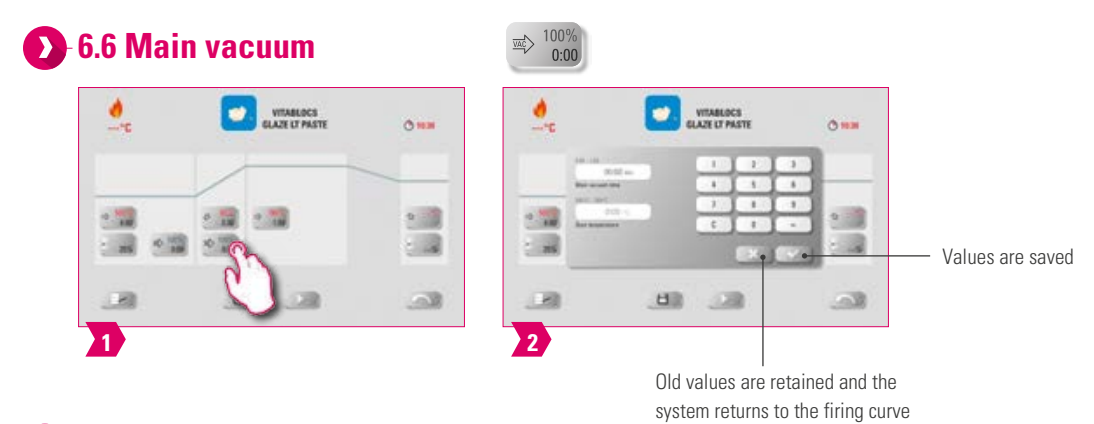

#### **Modifiable parameters:**

- **•** Main vacuum time: 00:00 min 90:00 min
- **•** Starting temperature: min. predrying temperature max. firing temperature

#### **Note:**   $\bullet$

- **•** The time values for switching the vacuum pump on and off are dependent on the indicated program values. If the final temperature or the predrying temperature changes, the vacuum time is then adjusted to the rise time.
- **•** The max. vacuum time is calculated from the rise time, plus the holding time at the final temperature. The actual values to enter are displayed above the number field.
- **•** The main vacuum extracts air that would otherwise be trapped in the ceramic and can render it cloudy with a milky appearance.

## **1.6.7 Holding temperature and holding time**

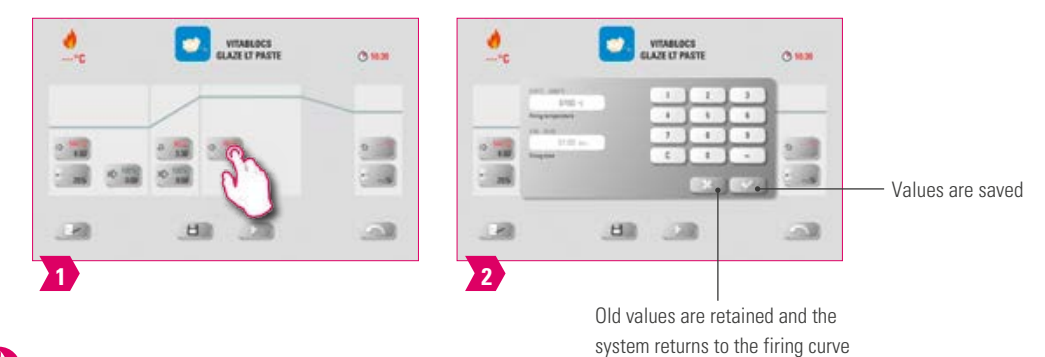

#### **Modifiable parameters:**

- **•** Firing temperature: Predrying temperature plus 10°C 1050°C
- **•** Holding time: 00:00 min 30:00 min

- **•** The actual values to enter are displayed above the number field.
- **•** For reliable firing results with a good degree of gloss and correct color reproduction.

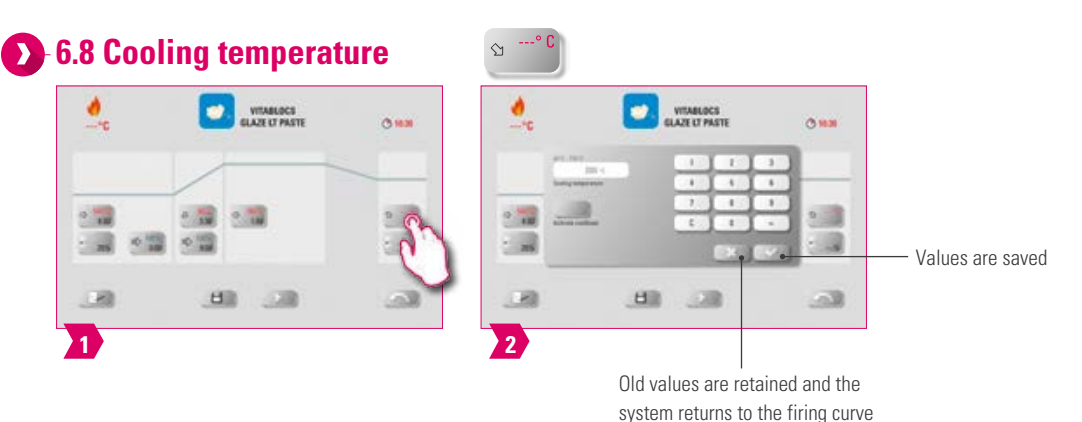

### **Modifiable parameters:**

**•** Cooling temperature: 60°C–600°C

#### ∫ ¶ **Note:**

- **•** The "Activate cooling" button is automatically activated when the temperature is entered and must be pressed. The possible values to enter are displayed above the number field.
- **•** Deactivate cooling: Press "Activate cooling" button. The check disappears.
- **•** For slow cooling of the restoration to prevent thermal stress on the material.

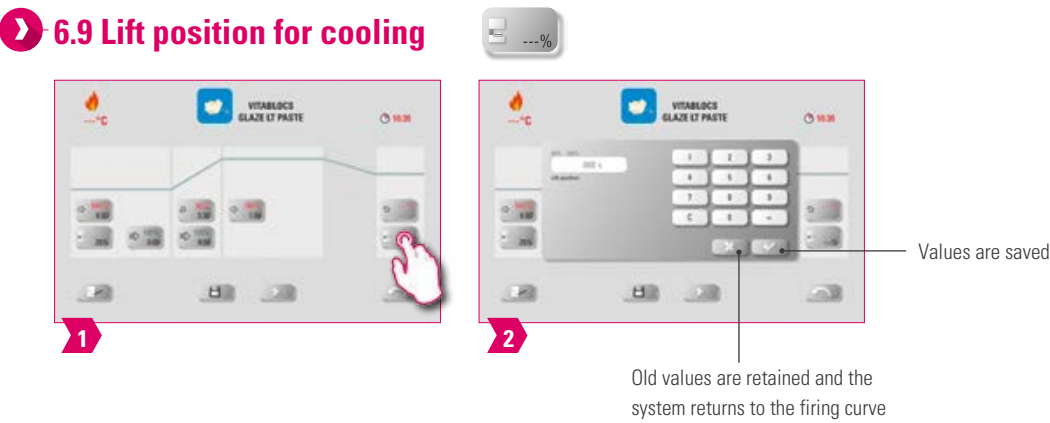

### **Modifiable parameters:**

**•** Cooling lift position: 0% - 100%

- **•** The actual values to enter are displayed above the number field.
- This is for adjusting the speed at which the cooling temperature is reached. The more closed the oven, the slower the cooling.

### **6.10 Changes after program start**

#### **Note:**

**•** Changes of program values are possible after starting a firing program. To avoid misfires, changes which automatically impact other program areas are not allowed, such as changes in the rise time, which causes an automatic adjustment of the vacuum time.

#### **Please note:**

You can only change non-active program areas. The program areas that can still be changed are identified by the button display (dark button).

If a program area that is still available is selected for changing and it becomes active in the meantime, the display switches to the image of the firing curve and the program continues to run with the previously contained value.

If the final temperature is changed, the  $\degree$ C/min gradient is always retained, and the rise time and vacuum time are correspondingly adjusted.

34

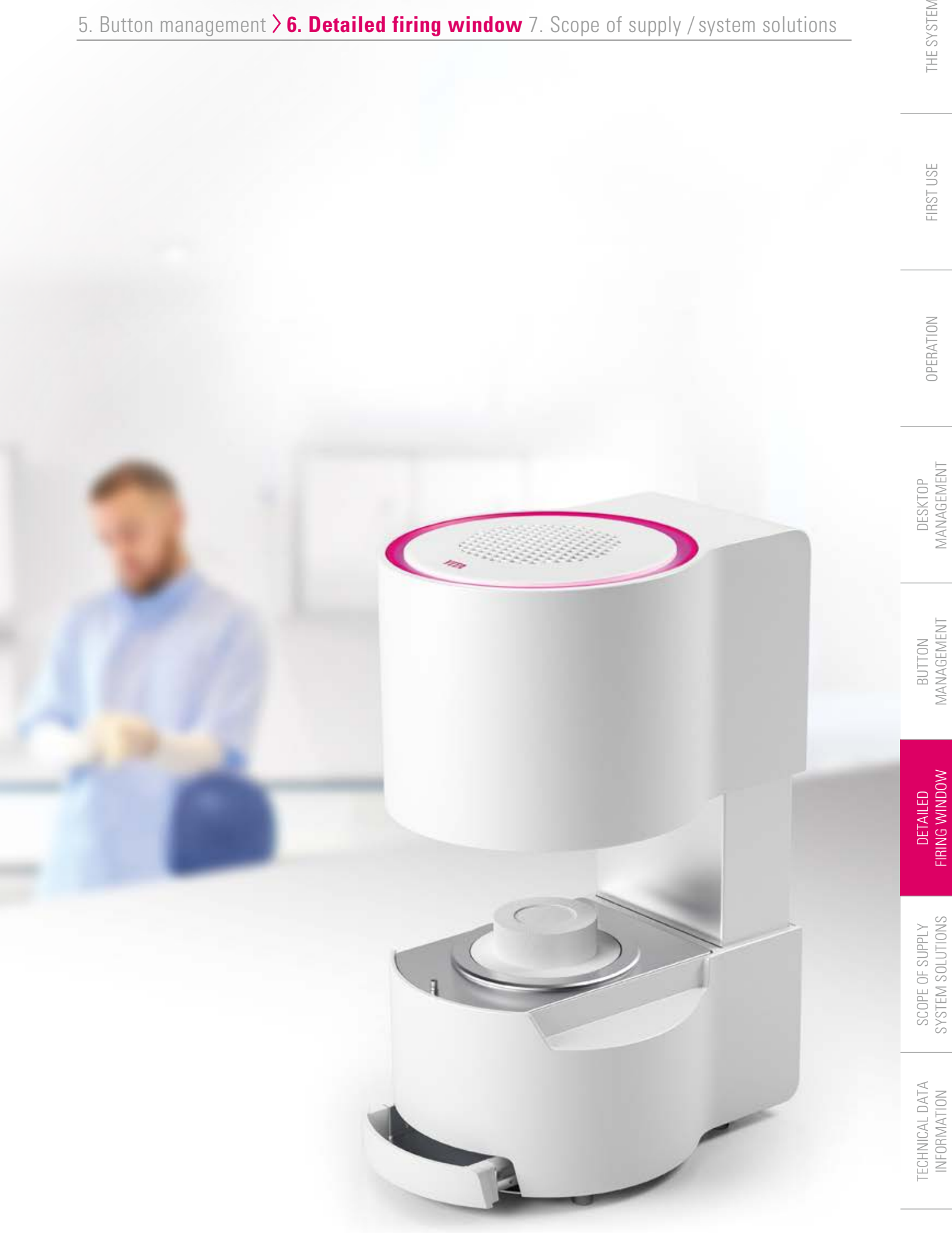

5. Button management  $\sum$  **6. Detailed firing window** 7. Scope of supply / system solutions

ADDITIONAL<br>INFORMATION ADDITIONAL INFORMATION

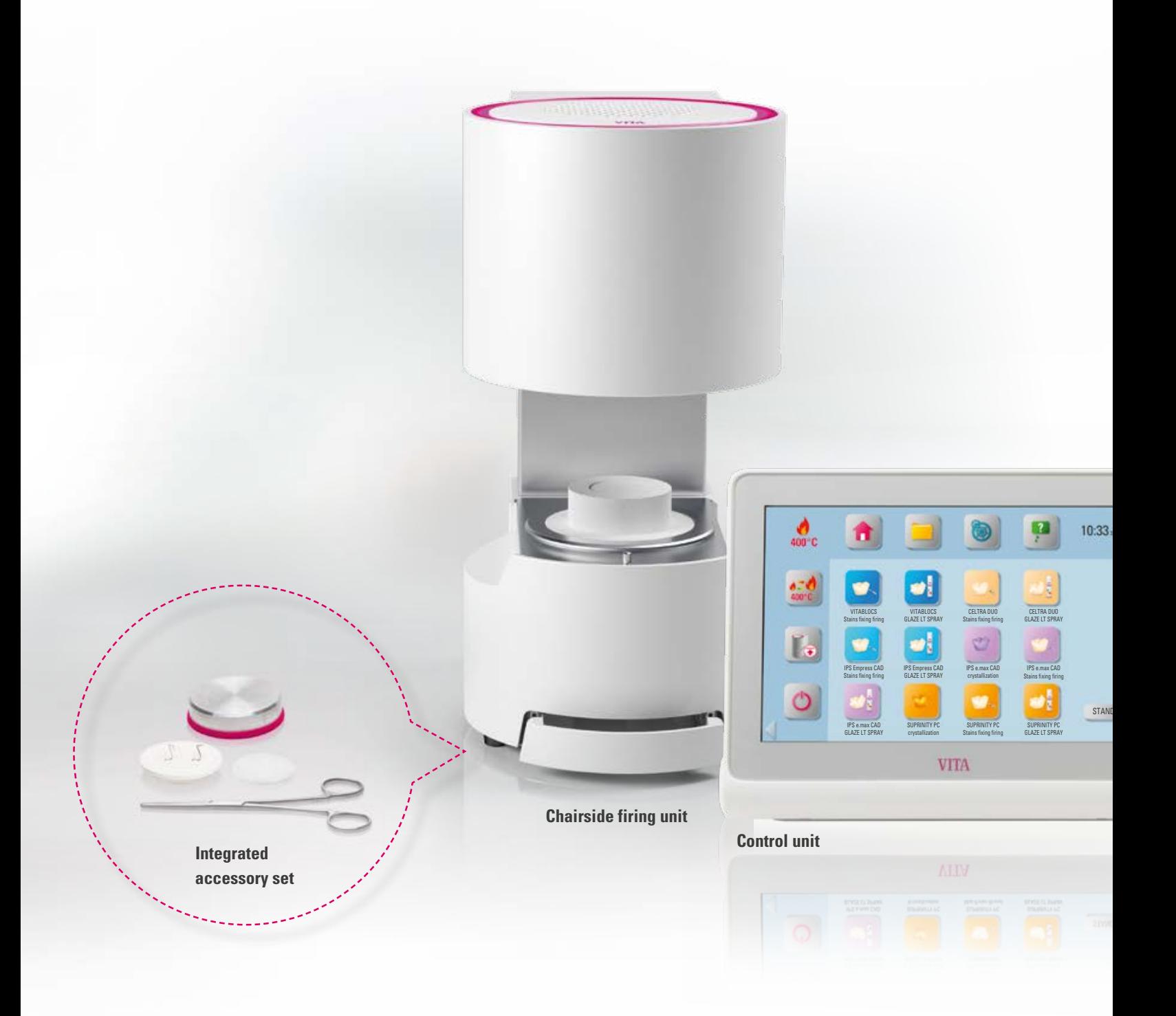

## **7. Scope of supply / system solutions 7.1 VITA SMART.FIRE scope of supply**

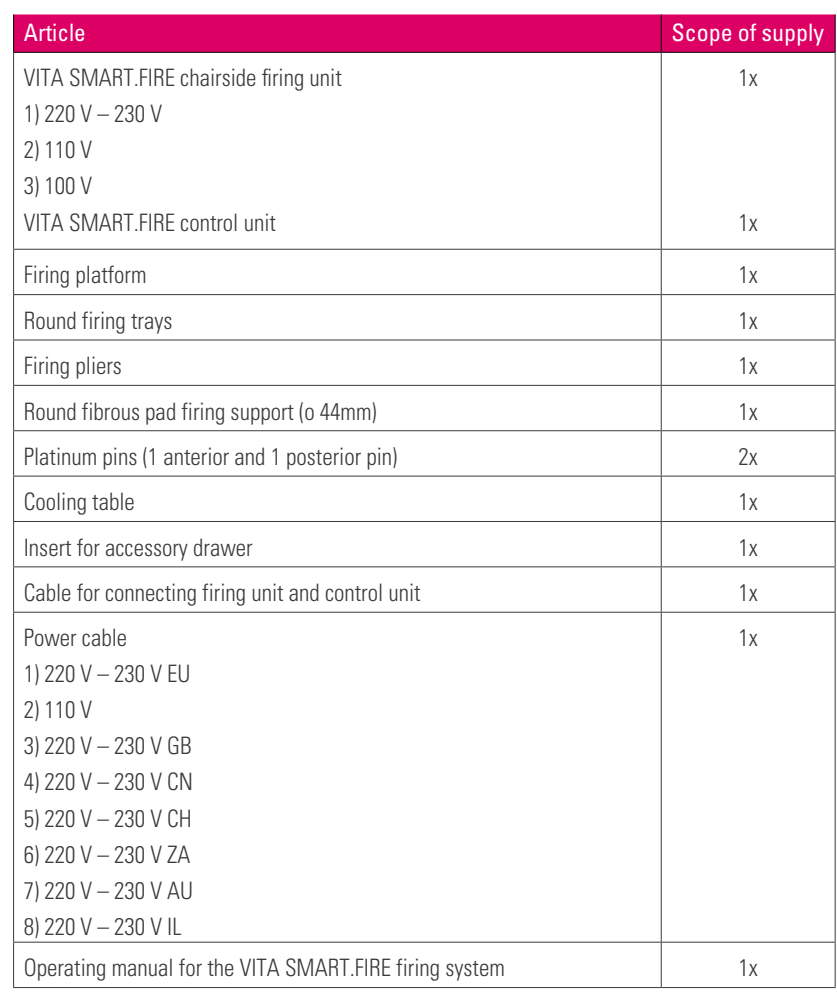

#### **Note:**

DARD

**•** All VITA SMART.FIRE components can be individually reordered.

### **7.2 VITA system solutions**

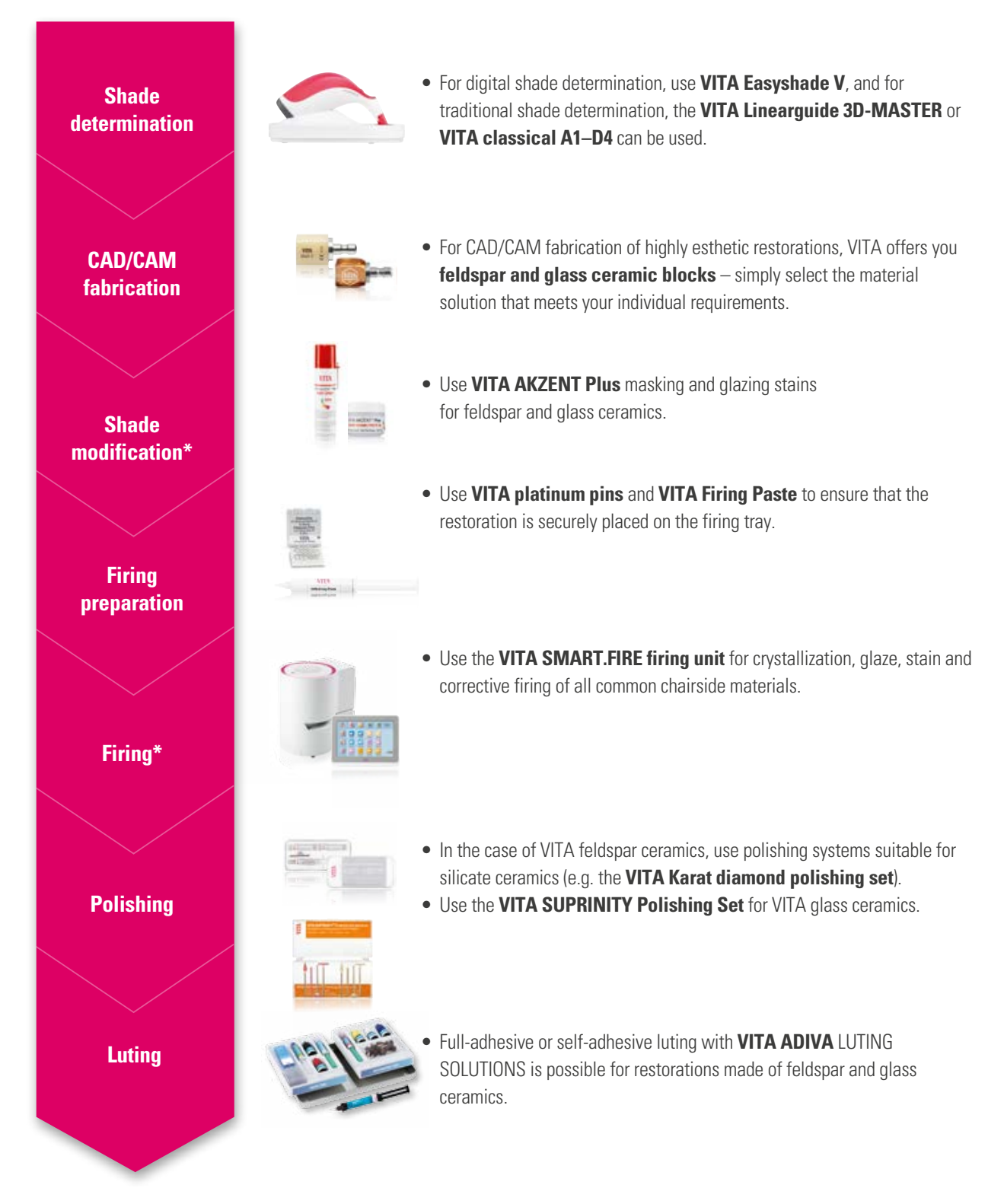

\*) **Note:** The feldspar ceramic material can be inserted immediately after milling and polishing**.** Crystallization firing is mandatory for the glass ceramic.

## **8. Technical data / information**

### **8.1 Technical data of firing unit**

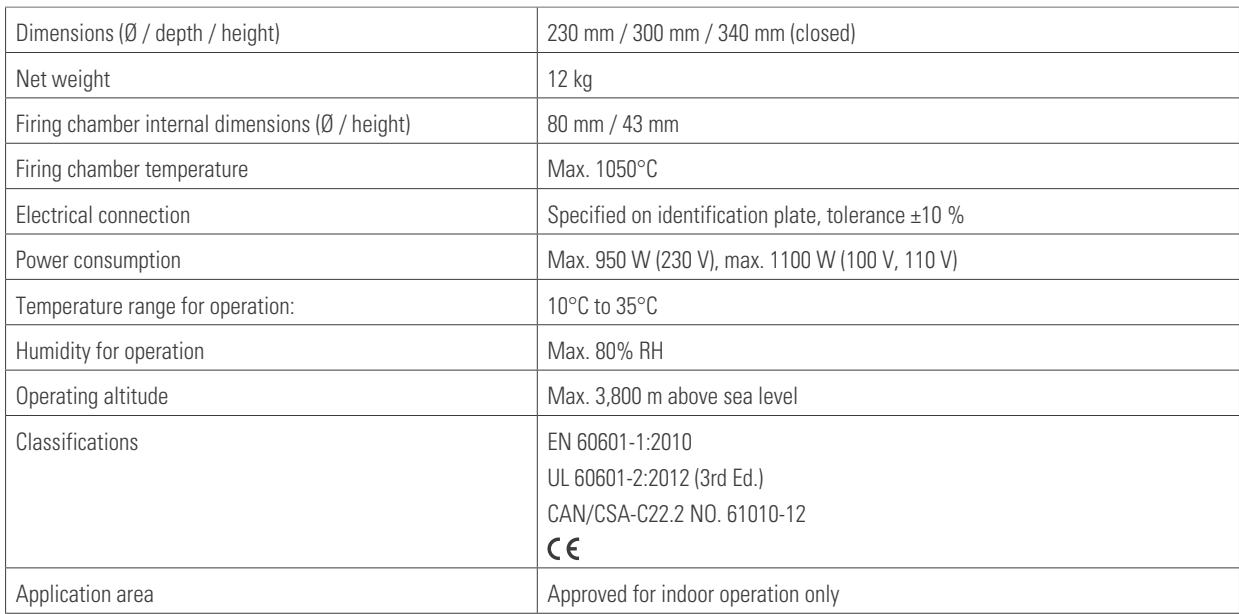

## **8.2 Technical data of control unit**

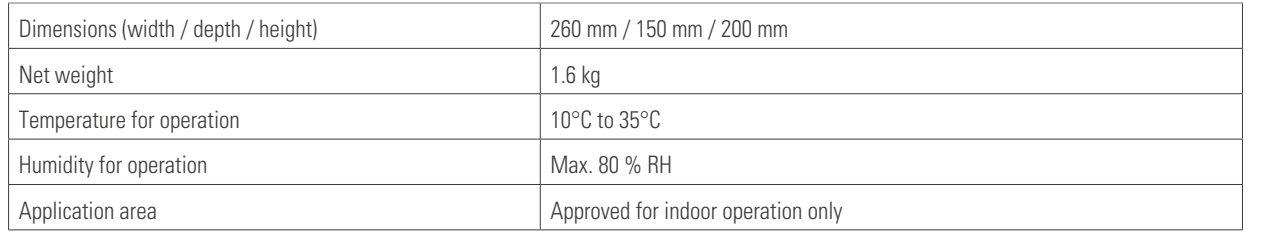

## **8.3 Symbols**

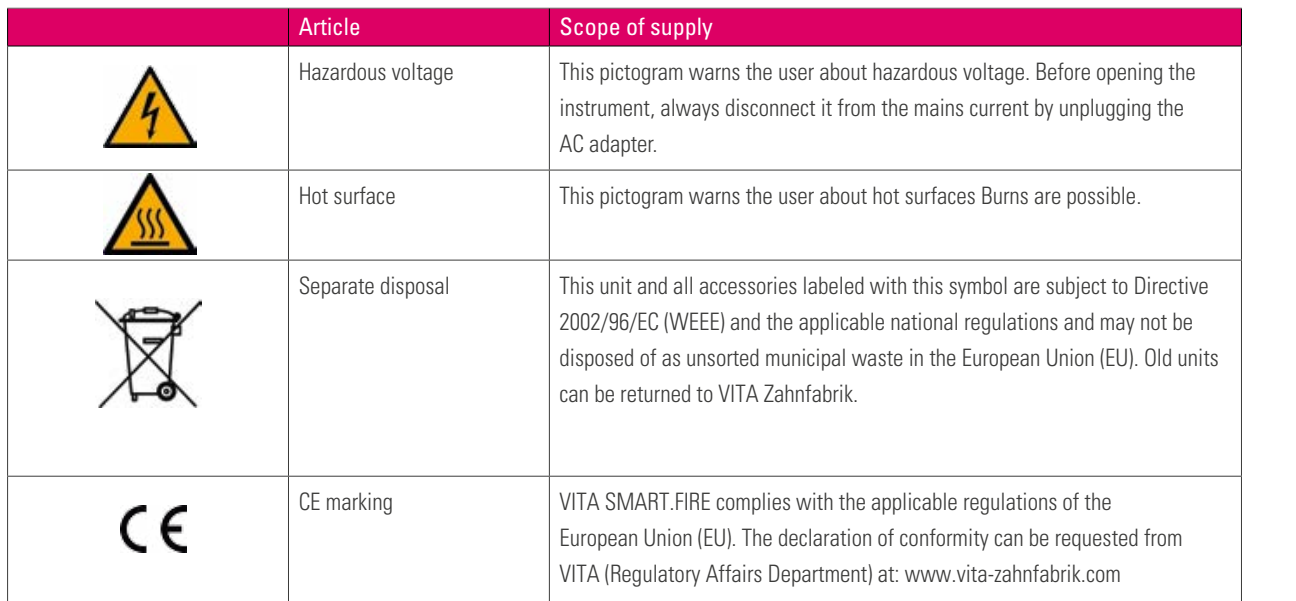

INFORMATION

## **8.4 Information**

#### **Basic information on the instrument design**

- The instrument is designed according to state-of-the-art technology and recognized safety standards.
- **•** However, if it is used inappropriately, hazards for the health and safety of the operating personnel or third parties, as well as the risk of damaging the instrument and other material property, may arise.

#### **Unauthorized modes of operation**

- **•** Do not operate the control unit with sharp-edged or hot objects. This causes damage to the display.
- The operation of the instrument with power sources, products, etc., which are subject to hazardous materials regulations or could have any negative impact on the health of the operating personnel when using equipment modified by the user, are not permitted.
- **•** The unit may not be used without the firing platform. The firing platform must always be inserted in its designated recess on the bottom of the firing unit. The unit may not be used with a flammable narcotic agent with air or nitrous oxide.
- **•** The device is equipped with a fan. The fan is temperature-controlled. Activation, deactivation and speed of the fan are controlled automatically. The fan prevents excessive heating of the unit and contributes to the overall operating safety. The openings in the top cover of the firing chamber must not be covered or closed.

#### **Authorized modes of operation**

- **•** The insulation of the firing chamber contains ceramic mineral fibers (Index No. 650-017-00-08), which is classified as a CAT 2 carcinogen (Annex VI, EC 1272/2008). When working with the firing chamber or exchanging the firing muffle, fiber dust may be discharged.
- **•** Exposure to this dust can be potentially hazardous to health if inhaled and result in irritation of the skin, eyes and respiratory organs. Therefore, always follow these instructions when replacing parts of the firing chamber:
- **•** Wear long-sleeved protective clothing.
- **•** Wear safety goggles as well as protective gloves.
- **•** Use a dust vacuum system or wear a FFP 2 respirator.
- **•** Once work has been completed, rinse the dust from unprotected skin using cold water.
- **•** Wash workwear separately from everyday clothing.
- The operation of the device is only permitted if this operating manual has been completely read and understood and the procedures described in it have been observed. Any other or additional use, e.g., processing of products other than those intended, as well as handling of hazardous materials or substances injurious to health, is considered to be contrary to the recommended use.
- **•** Repairs and servicing of any kind may only be carried out by specially trained personnel.

#### **Please note:**

**•** The manufacturer/supplier will not be liable for any damage resulting from such unauthorized use. The risk is borne solely by the user.

## **8.5 Safety functions**

The firing unit has the following safety and monitoring features:

- 1. Temperature sensor monitoring
- 2. Power supply failure protection
- 3. Obstruction sensor
- 4. Temperature protection switch
- 5. Automatic temperature calibration

#### **Temperature sensor monitoring**

The temperature sensor monitoring feature detects a failure of the temperature sensor in the firing chamber. If a failure of the temperature sensor has been detected, the firing chamber is prevented from heating up and an error message is displayed.

#### **Power supply failure protection**

The instrument is equipped with power supply failure protection. This element prevents firing programs from aborting in the event of a short-term power failure. If the power failure time lasts less than 15 seconds, the current program will continue to run even though the display will remain out of service for the duration of the power failure. The current program is aborted if power is interrupted for more than 15 seconds. An error message is displayed once power is restored.

#### **Obstruction sensor**

The vertical movement of the firing head is controlled by computer. Any objects that are caught, are detected and the drive is switched off, if necessary. This prevents injuries caused by pinching. The system may still be operated without any restrictions after the drive is switched off.

#### **Temperature protection switch**

Temperature protection switches are installed in the housing of the firing unit and prevent the firing unit from overheating by switching off the heater if the heating control system malfunctions. An error message is displayed if this type of malfunction occurs. The firing system may not be used again until the system cools down. This can take some time.

#### **Automatic temperature calibration**

The temperature is automatically calibrated each time the furnace is switched on.

This temperature calibration takes into consideration and corrects all deviations occurring in the electronic components for temperature measurement and temperature regulation. In this way, a constant temperature of  $\pm 1^{\circ}$ C is achieved, even if the unit is operated for a long period.

### **9. Additional information**

#### **9.1 Competitor material in the VITA SMART.FIRE**

The VITA SMART.FIRE contains firing programs for Celtra Duo, IPS e.max CAD, and IPS Empress CAD. However, it should be noted that the firings for IPS e.max CAD in VITA SMART.FIRE must be carried out on an Ivoclar Vivadent firing tray. The firings for IPS Empress CAD and Celtra Duo can be carried out on the VITA SMART.FIRE round firing tray with VITA platinum pins. The current firing parameters in the VITA SMART.FIRE for Celtra Duo, IPS e.max CAD, and IPS Empress CAD are to be used as guide values. Users must check for themselves that the used equipment is suitable for the intended application.

#### **9.2 VITA warranty and consumer protection**

The VITA warranty and consumer protection document can be found on our website at: https://www.vita-zahnfabrik.com/de/Oefen/VITA-Garantie-50694,27568.html

#### **9.3 Update messenger**

Software updates are available as a download on the website of the supplier, VITA Zahnfabrik. To automatically have the latest device information emailed to you, an option to register is provided at www.vita-zahnfabrik.com/updatemessenger.

#### **9.3 Spare parts**

Spare parts must comply with the technical requirements specified by the manufacturer. This can only be ensured by using VITA original spare parts.

#### **9.5 Patents and trademarks**

VITA SMART.FIRE® is a registered trademark of VITA Zahnfabrik. Other trademarks mentioned in this document are the property of the respective company.

#### **9.6 Copyright information**

© Copyright 2017, VITA Zahnfabrik. All rights reserved.

This document and/or the software, data and information referenced or contained herein contain confidential and proprietary information of VITA Zahnfabrik.

This document does not convey or represent any right or license to use any software, data or information, any right or license to use any intellectual property rights, or any rights or obligations on the part of VITA Zahnfabrik to provide support or other services in connection therewith. Any right or license to use any software data, information or other intellectual property rights of VITA Zahnfabrik, or any obligation to provide support, must be conveyed by separate written agreement with VITA Zahnfabrik.

### **9.7 Hotline and support**

#### **We are here to help**

#### **Hotline Sales Support**

Mr. Udo Wolfner and his team (Internal Sales Department) will be glad to assist you with orders or questions about delivery, product data and marketing materials.

**Phone +49 (0) 7761 / 56 28 84 Fax +49 (0) 7761 / 56 22 99 8:00 a.m. to 5 p.m. CET E-mail: info@vita-zahnfabrik.com**

#### **Technical Hotline**

If you have technical questions concerning VITA product solutions, you can contact our technical specialists, Mr. Ralf Mehlin or Mr. Daniel Schneider.

**Phone +49 (0) 7761 / 56 22 22 Fax +49 (0) 7761 / 56 24 46 8:00 a.m. to 5 p.m. CET E-mail: info@vita-zahnfabrik.com**

#### **VITA instruments service**

Please do not hesitate to contact us if you have any questions concerning VITA instruments.

**Phone +49 (0) 7761 / 56 21 11 Fax +49 (0) 7761 56 21 02 8 a.m. to 5 p.m. CET E-mail: instruments-service@vita-zahnfabrik.com** 

SYSTEM SOLUTIONS SYSTEM SOLUTIONS SCOPE OF SUPPLY SCOPE OF SUPPLY

**TECHNICAL DATA** TECHNICAL DATA INFORMATION INFORMATION

ADDITIONAL<br>INFORMATION ADDITIONAL INFORMATION

43

#### More information on VITA SMART FIRE is available at www.vita-zahnfabrik.com

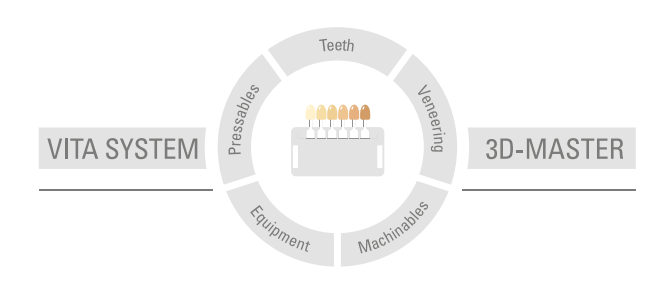

**Please note:** Our products must be used in accordance with the instructions for use. We accept no liability for any damage resulting from incorrect handling or usage. The user is furthermore obliged to check the product before use with regard to its suitability for the intended area of applications. We cannot accept any liability if the product is used in conjunction with materials and equipment from other manufacturers that are not compatible or not authorized for use with our product. Furthermore, our liability for the accuracy of this information is independent of the legal basis and, in as far as legally permissible, shall always be limited to the value as invoiced of the goods supplied, excluding value-added tax. In particular, as far as legally permissible, we do not assume any liability for loss of earnings, indirect damages, ensuing damages or for third-party claims against the purchaser. Claims for damages based on fault liability (culpa in contrahendo, breach of contract, unlawful acts, etc.) can only be made in the case of intent or gross negligence. The VITA Modulbox is not necessarily a component of the product. Date of issue of this product information: 05.18

After the publication of this information for use any previous versions become obsolete. The current version can be found at www.vita-zahnfabrik.com

**VITA SMART.FIRE** is CE marked within the meaning of EC Guideline 2006/95/EC, 2004/108/EC and 2011/65/EC.

# ΓД

VITA Zahnfabrik H. Rauter GmbH & Co.KG Spitalgasse 3 · D-79713 Bad Säckingen · Germany Tel. +49(0)7761/562-0 · Fax +49(0)7761/562-299 Hotline: Tel. +49(0)7761/562-222 · Fax +49(0)7761/562-446 www.vita-zahnfabrik.com · info@vita-zahnfabrik.com facebook.com/vita.zahnfabrik